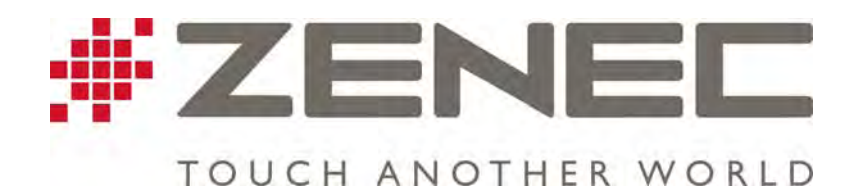

# **Aktualizace map přístrojů ZENEC**

**v.5.1** 

#### **Obsah**

- 1.1 .................... Příprava na aktualizaci
- 1.2 .................... SyncTool software
- 1.3 .................... Příprava USB flash disku pro Toolbox software
- 1.4 .................... Naviextras Toolbox
	- 1.4.1 ........... Požadavky
		- 1.4.2 ........... Spuštění Toolbox softwaru
		- 1.4.3 ........... Vytvoření účtu na Naviextras
		- 1.4.4 ........... Vytvoření zálohy v Toolbox softwaru
		- 1.4.5 ........... Obnovení zálohy
		- 1.4.6 ........... Dostupné aktualizace
		- 1.4.7 ........... Nahrání dostupných aktualizací

## **1.1 Pro aktualizaci map na přístroji ZENEC budeme potřebovat:**

- PC s přístupem k rychlému internetu, nainstalovaný Naviextras Toolbox, který je ke stažení na adrese: https://zenec.naviextras.com/shop/portal/downloads
- SyncTool software který naleznete na stránkách www.zenec.com
- USB flash disk velikosti 8GB

 **Poznámka:** USB flash disk musí být před použitím naformátován na FAT32 (klikněte pravým tlačítkem na USB disk ve Windows průzkumníku, potom vyberte "Formátovat" FAT32).

- SyncTool software viz pokyny níže.
- **-** Naviextras Toolbox viz pokyny níže.

# **UPOZORNĚNÍ:**

- Pro používání Toolboxu, potřebujete přístup k internetu.
- Chcete-li použít Toolbox, musíte se zaregistrovat na http://www.zenec.naviextras.com a vytvořit uživatelský účet pro přihlášení. Po instalaci Toolboxu se objeví odpovídající okno pro přihlášení.
- Je nezbytné, aby Váš navigační přístroj byl uveden na seznamu kompatibilních zařízení a abyste vlastnili platnou licenci na software.

Seznam lze nalézt na www.zenec.naviextras.com.

- Pro použití Toolboxu musíte k Vašemu počítači připojit USB flash disk, který jste nejprve použili v souladu s návodem (viz. níže) v programu SyncTool.
- Před použitím Toolboxu je nezbytné, abyste alespoň jednou použili Váš navigační systém ZENEC (je potřeba se zapnutou navigací ujet několik kilometrů). Jinak Toolbox nemůže správně fungovat.
- Tento návod si prostudujte celý a mějte jej během aktualizace dostupný k nahlédnutí abyste předešli případným nedorozuměním a problémům v průběhu vlastní aktualizace.

#### **Varování: před aktualizací přístroje odpojte iPod, během aktualizace nevypínejte přístroj a neodpojujte flash disk s aktualizačními soubory!**

#### **Použití:**

Tzv. "SyncTool" v kombinaci s Naviextras Toolboxem umožňuje stahovat nové mapy, opravy chyb map, stejně jako nových add-on-nů to např. speedcams, aktivaci TMC Pro s USB a přenesení stažených souborů do Vašeho přístroje.

## **1.2 Stažení a příprava SyncTool softwaru**

Otevřete si v internetovém prohlížeči stránky http://www.zenec.com

- V levém horním rohu si zvolíte preferovaný jazyk (anglicky, německy).
- V horní části stránky vyberte položku "Support"

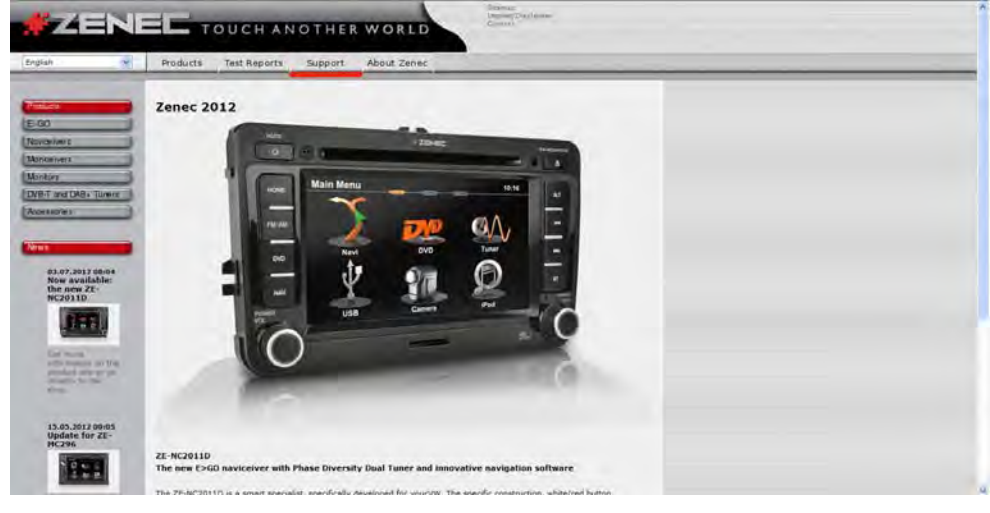

- Následně vyberte položku "Softwareupdates".

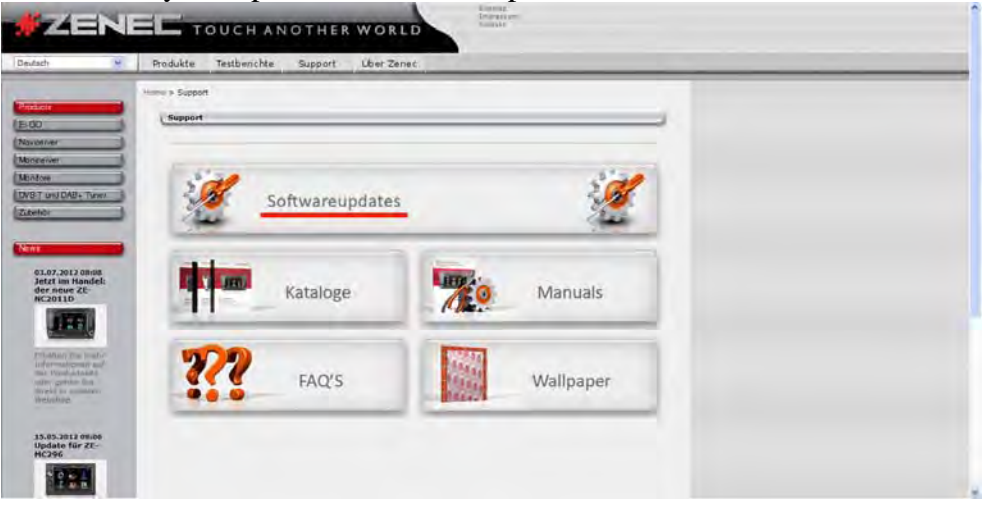

- Na následující stránce vyberte ze seznamu přístrojů vámi požadovaný model.

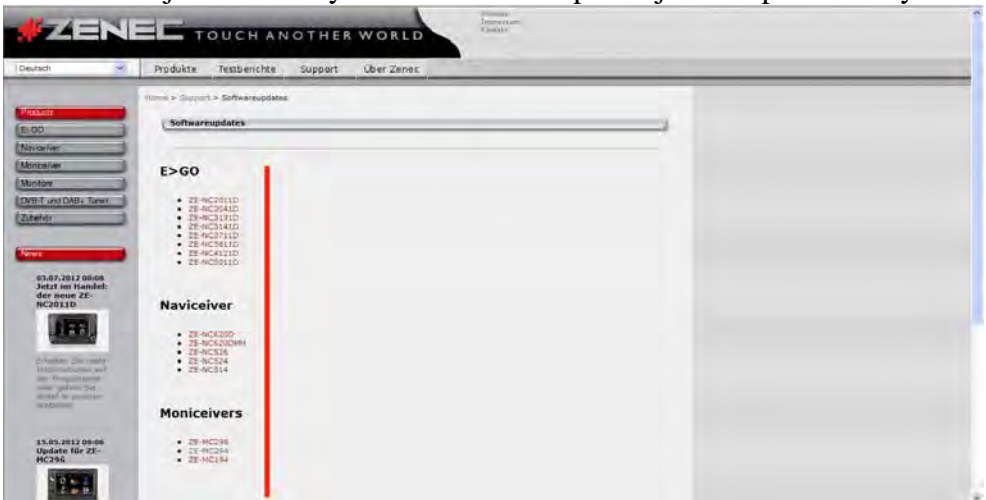

- Na následující stránce vyberte položku "Navigation Update"

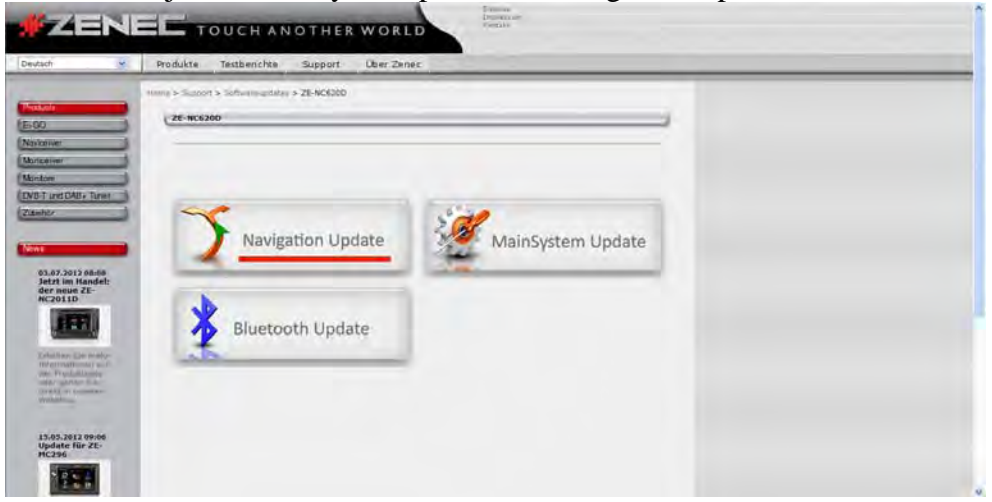

- Na následující stránce se přesuňte dolů, až na položku "Synctool download".
- Pod touto položkou naleznete odkaz pro stažení aktuální verze SyncTool na obrázku níže, zvýrazněnou položku "Synctool download".

- Klepněte na "Synctool download".

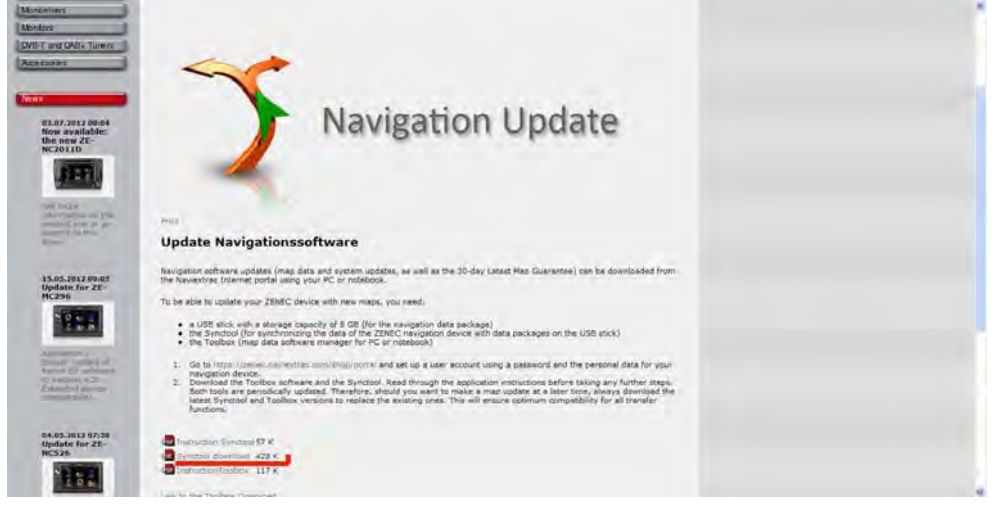

- Na okně, které se objeví, vyberte položku "Spustit".

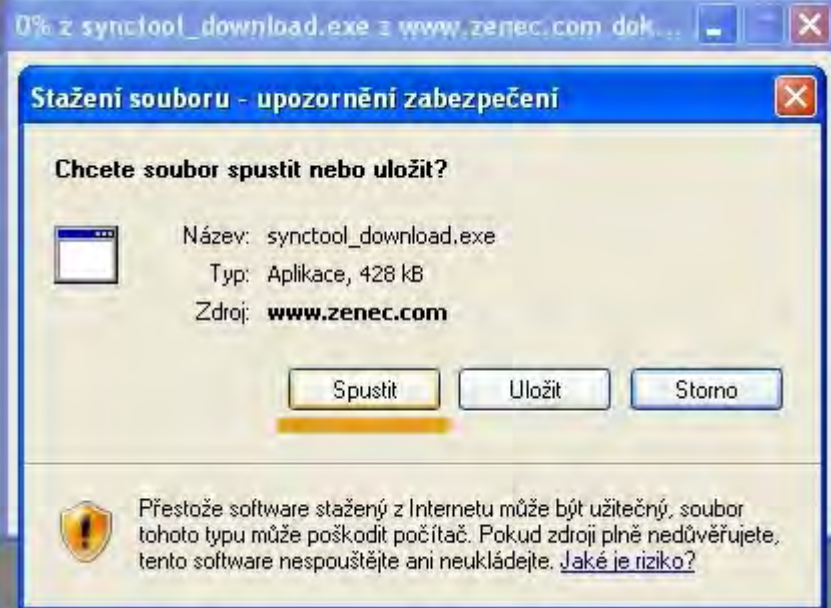

- Na dalším okně, které se objeví, opět vyberte "Spustit".

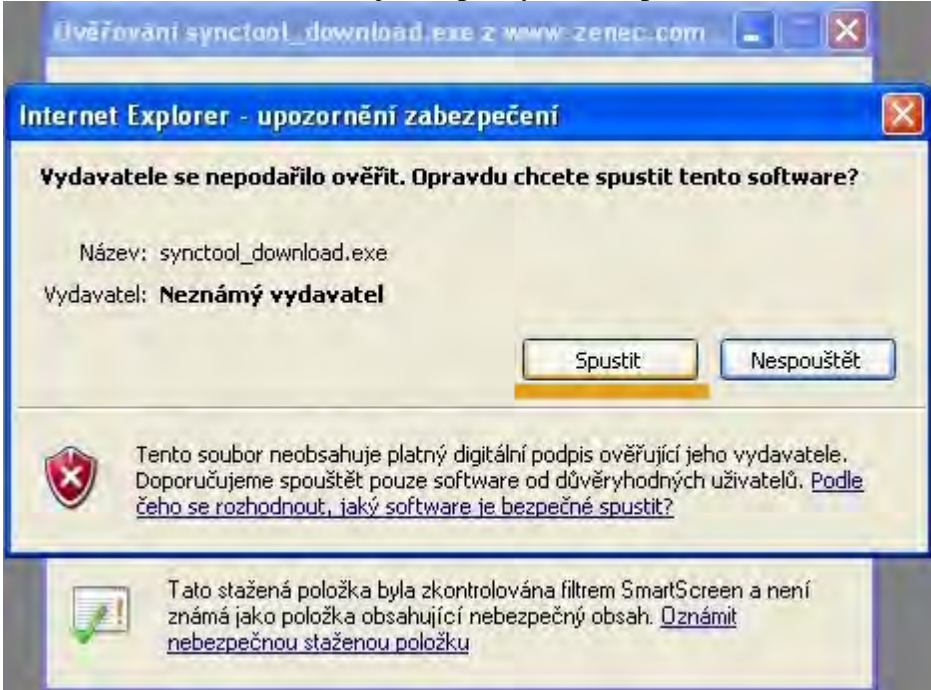

Jedná se o samorozbalovací archiv, kde budete po spuštění vyzváni pro výběr cíle, kam chcete soubor rozbalit.

- Připojte Váš USB flash disk (naformátovaný FAT32 (viz. poznámka USB Flash Disk v části "**1.1 Pro aktualizaci map...**"))

- Klikněte na tři tečky vpravo.

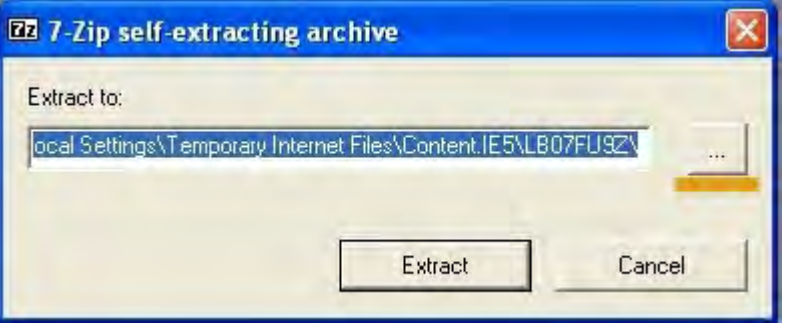

- Vyberte kořenový adresář tohoto USB flash disku jako cíl pro rozbalení samorozbalovacího souboru.

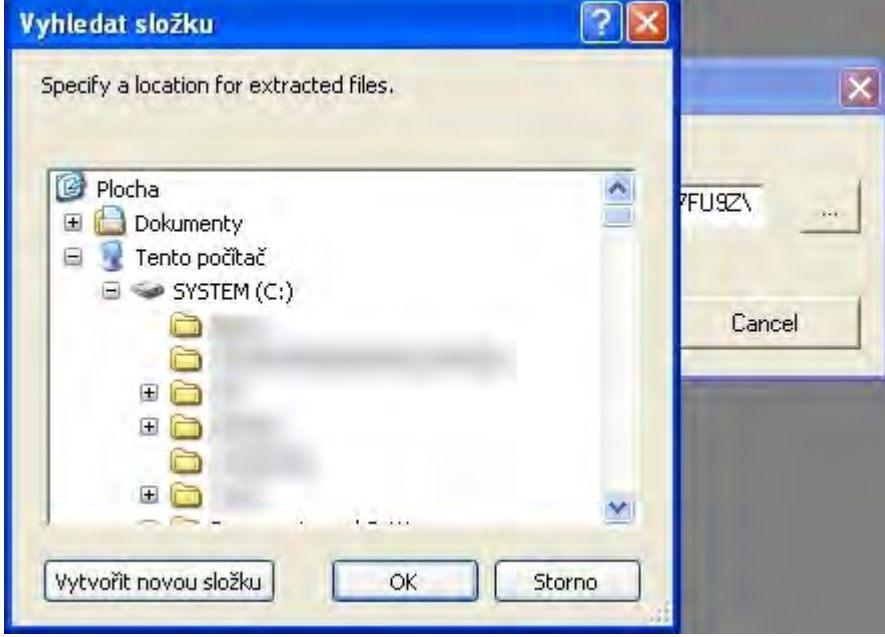

- Pokud jste postupovali správně, budete mít na vašem USB flash disku adresář C9\_SW\_Update. - V našem příkladě je USB flash disk K: jak můžete vidět na následujícím obrázku.

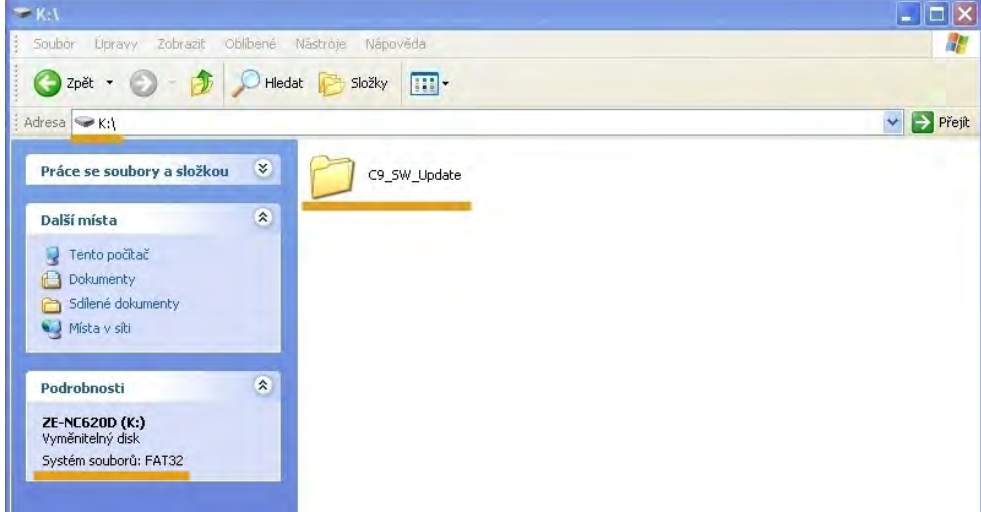

# **1.3 Příprava USB flash disku pro použití v Toolboxu**

- Vypněte Váš přístroj ZENEC.
- Připojte USB flash disk, který jsme připravili v předchozích krocích.
- Zapněte Váš přístroj ZENEC.
- V hlavním menu Vašeho přístroje vyberte SETUP > Další > Aktual., položka Software, stiskněte volbu "OK".

- Výběr aktualizace - stiskněte "OK".

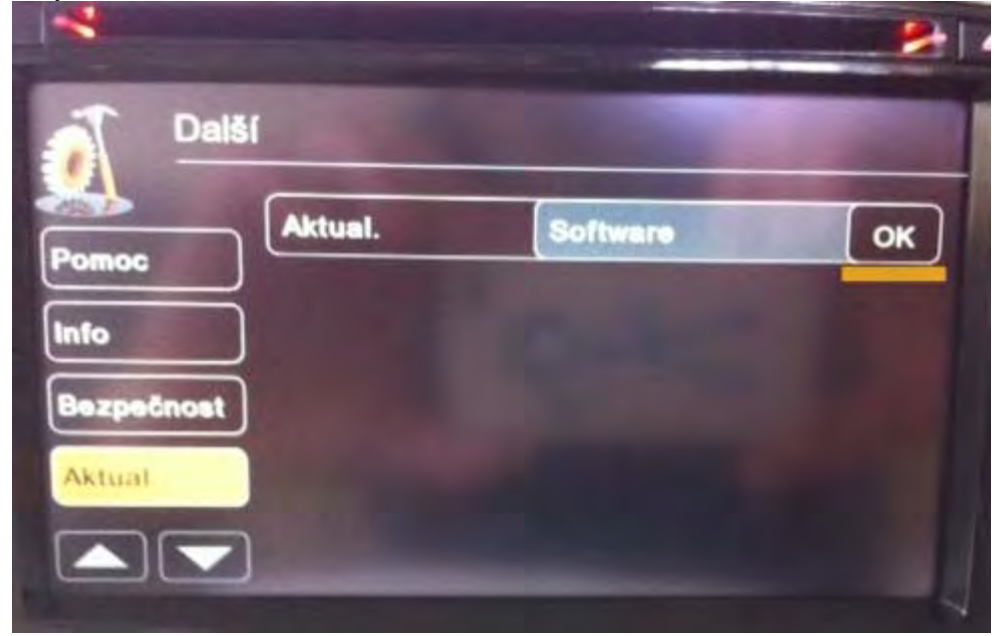

- Potvrzení aktualizace, zvolte "Yes".

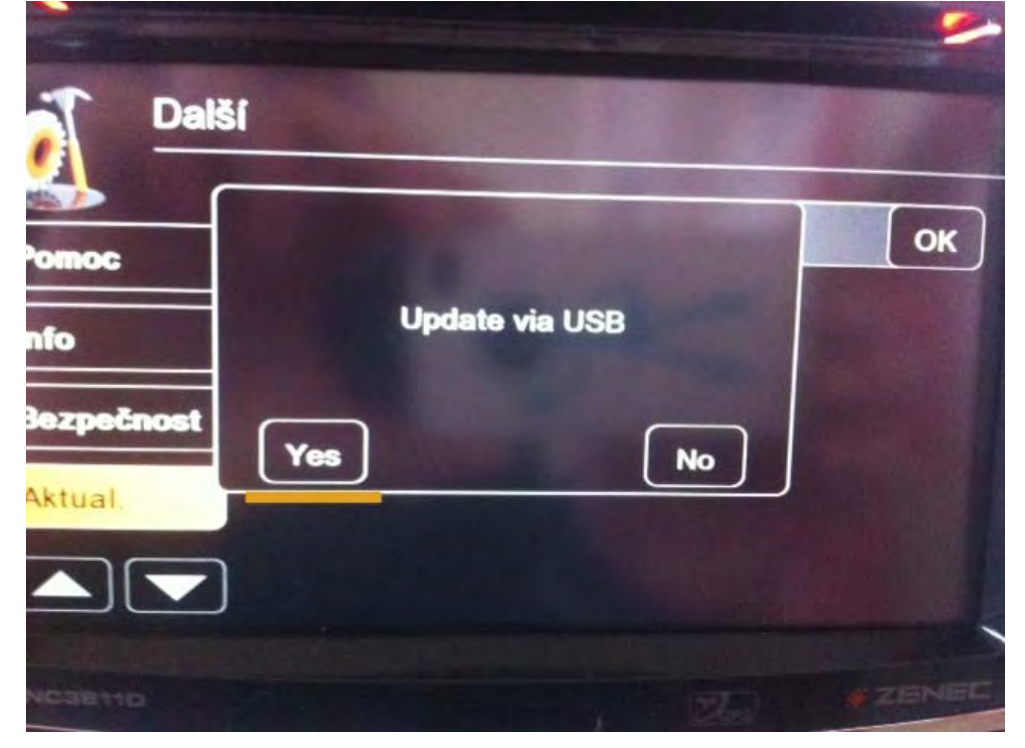

- **-** Po odpočtu 5 až 0 přístroj bude restartovat a zobrazí menu aktualizace.
- **-** Ujistěte se, že je vybrané pole "7. SyncTool". Pokud ano, pokračujte stiskem tlačítka
- "Update" pro start SyncTool. Pokud ne, zatrhněte volbu "7. SyncTool".

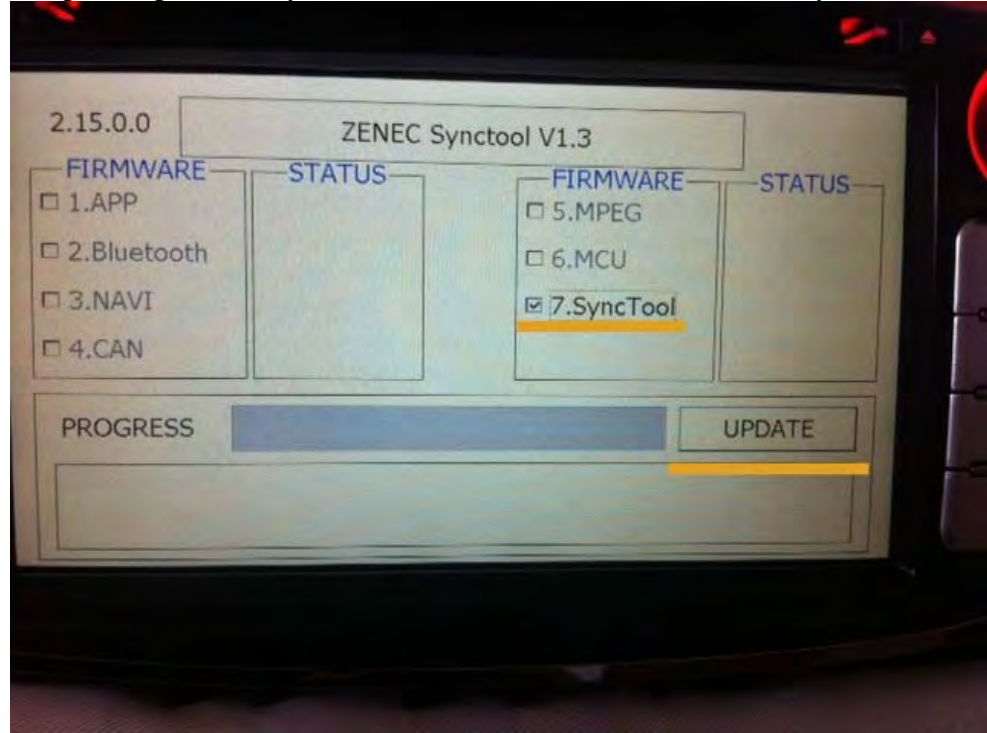

**Varování:** Před aktualizací odpojte iPod, během aktualizace nevypínejte přístroj a neodpojujte flash disk s aktualizačními soubory - stiskněte "OK".

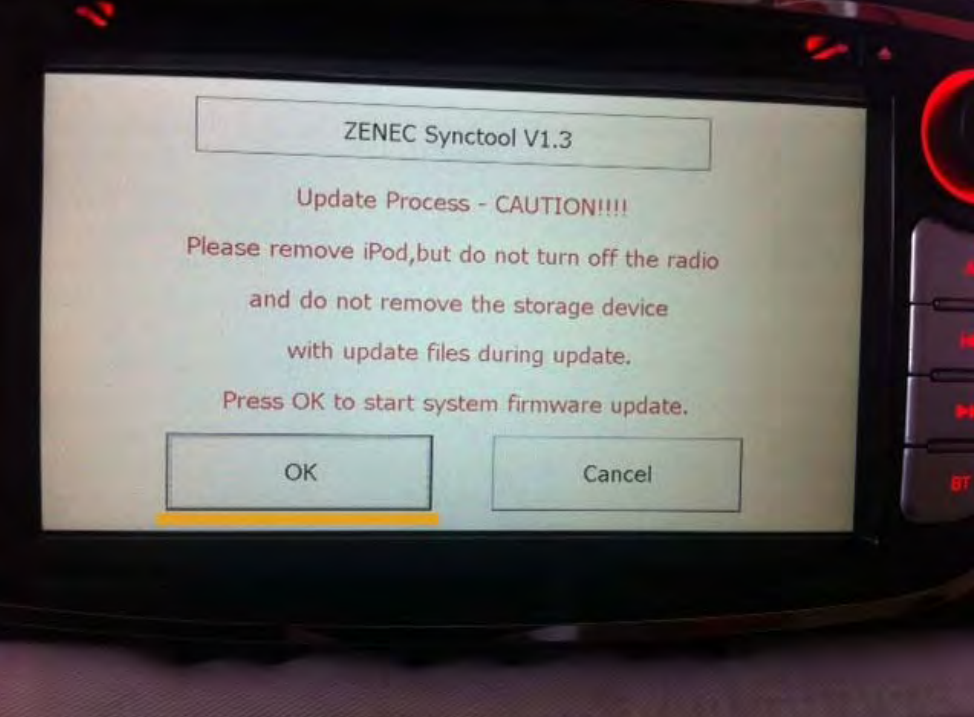

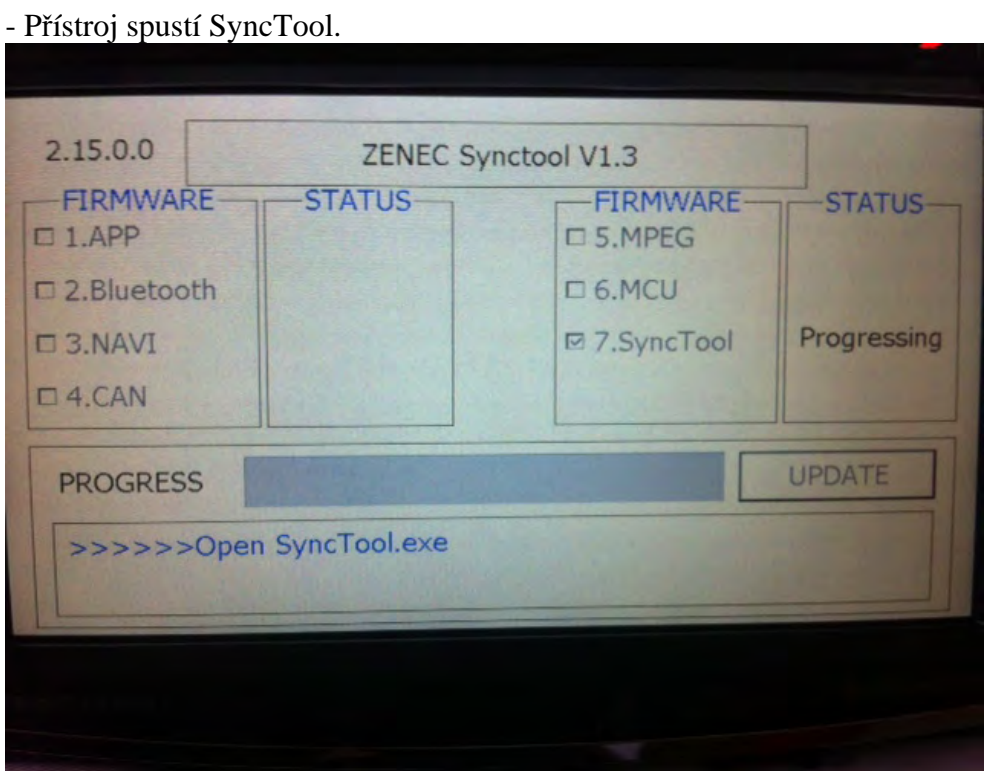

- Zobrazí se obrazovka s výběrem voleb.

- Vyberte "Prepare USB for Update".
- SyncTool nyní automaticky vytvoří NAV image na USB flash disk. Tento krok zabere přibližně 50 minut. Po ukončení kopírování doporučujeme nakopírovat obsah USB flash disku (vytvořenou zálohu navigace přístroje) do Vašeho počítače.

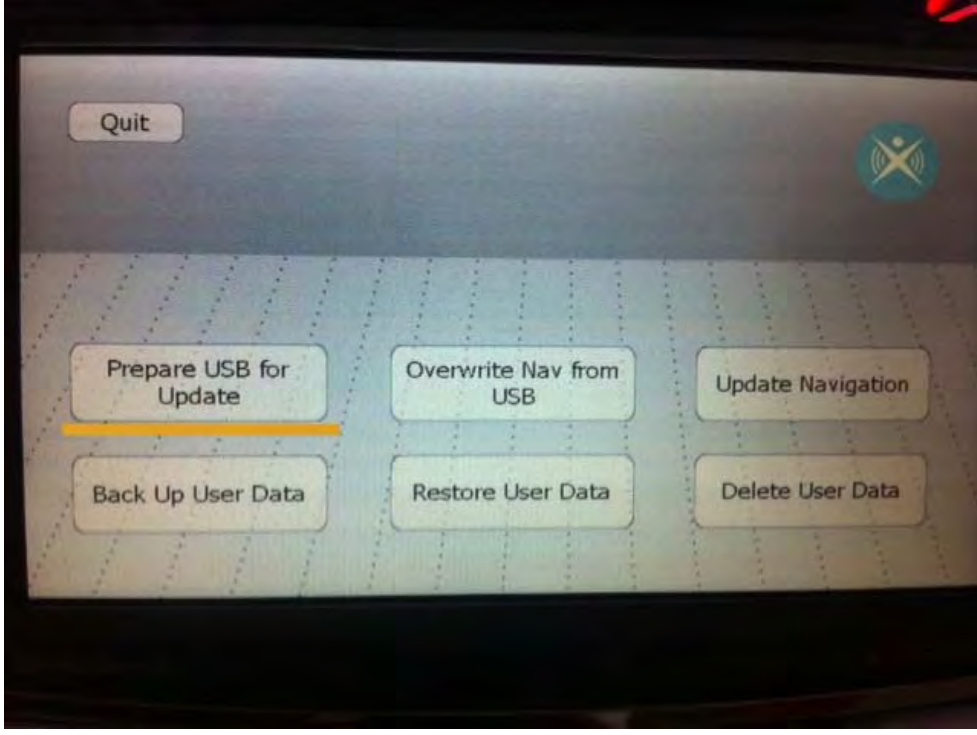

- Přístroj vytvoří NAV image na USB flash disk.

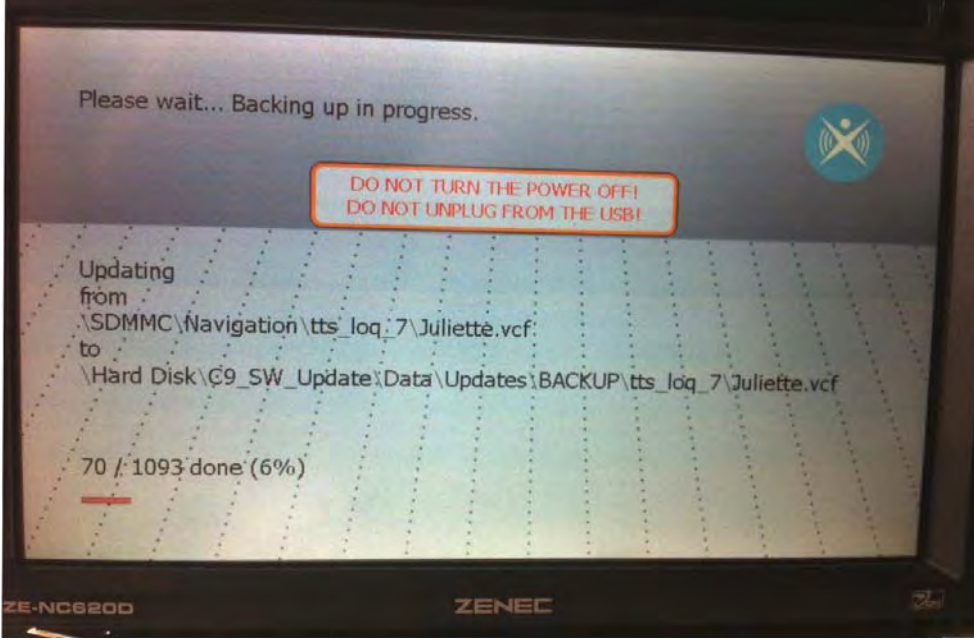

- Po úspěšném vytvoření NAV image na USB flash disk se objeví obrazovka s potvrzením. Odpojte USB flash disk a stiskněte "Quit"

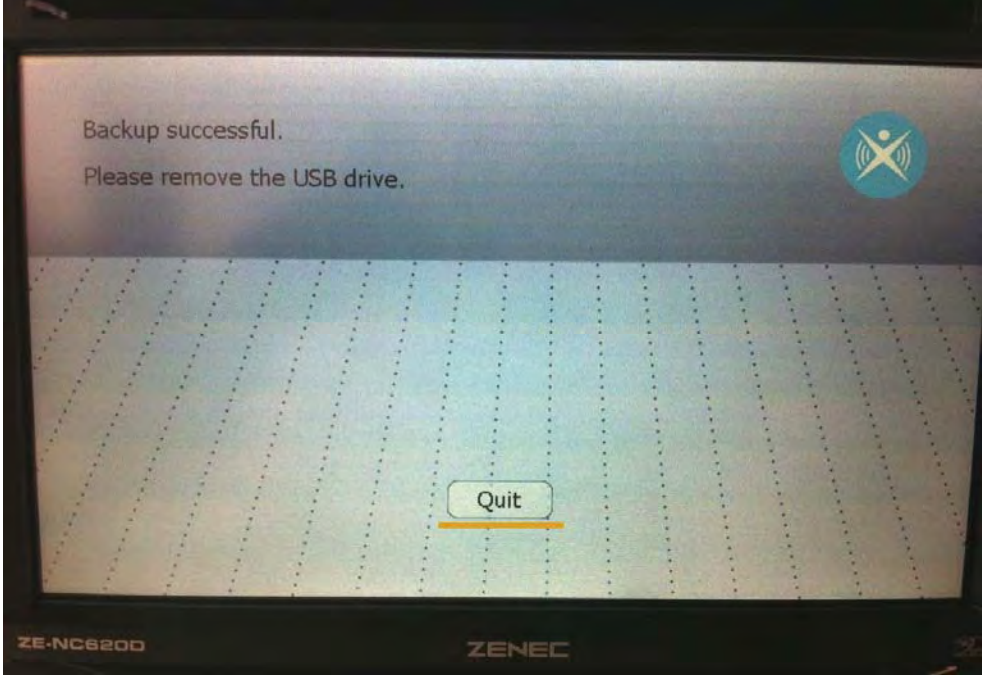

- Objeví se upozornění o ukončení SyncToolu.
- Nyní přístroj vypněte.

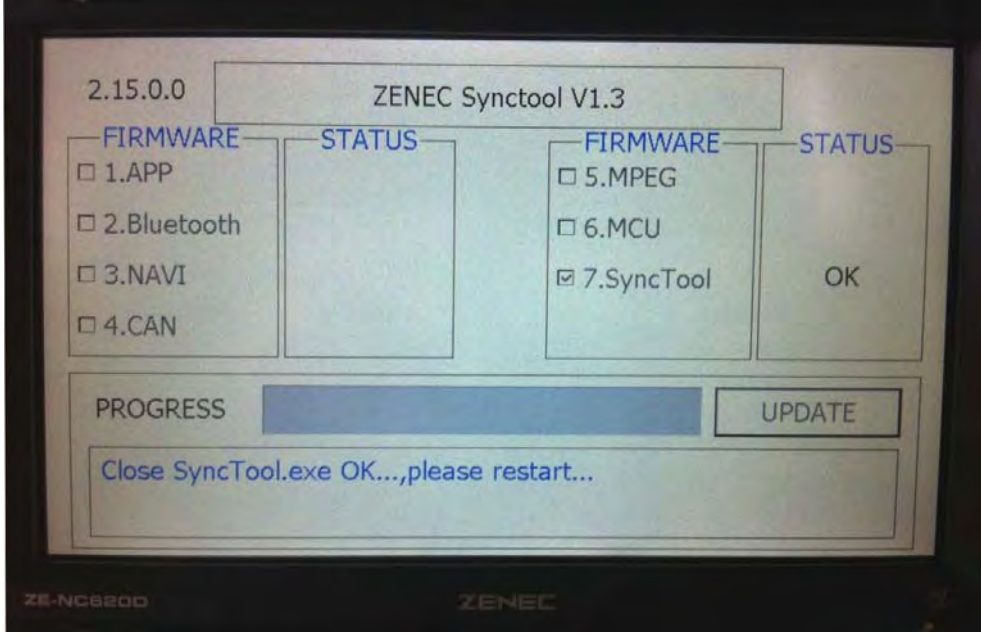

## **Právě jsme připravili USB flash disk pro připojení k PC, uložení zálohy z USB flash disku, spuštění Naviextras Toolboxu a následnému stažení aktualizací pro Váš přístroj.**

Připojte USB flash disk který jsme před chvilkou odpojili od přístroje ZENEC k vašemu PC a celý obsah USB flash disku zkopírujte někam na HDD Vašeho PC jako zálohu. Můžete si pro to vytvořit například adresář pojmenovaný "zaloha xx xx xx" (kde xx xx xx jsou čísla např. datum ve tvaru dd mm rr) a obsah USB flash disku nakopírovat do tohoto adresáře. Po ukončení kopírování USB flash disk od PC odpojte.

#### **1.4 Instalace a spuštění Naviextras Toolboxu**

Chcete-li spustit jakýkoliv druh aktualizace navigačního softwaru nebo map, budete muset stáhnout a použít speciální software, tzv. "Toolbox", který slouží k práci s daty přístroje, zálohování, nahrání a případnému nákupu aktualizací (placených).

#### **1.4.1 Požadavky pro běh Toolbox softwaru:**

Operační systém: Microsoft Windows XP SP2 nebo Microsoft Windows 7. Minimální rozlišení displeje: 1024\*768 pixelů.

Naviextras Toolbox naleznete na http://www.zenec.naviextras.com/

Na stránkách http://www.zenec.naviextras.com/ vyberte vpravo dole odkaz "DOWNLOAD PC TOOL" (viz. obrázek níže).

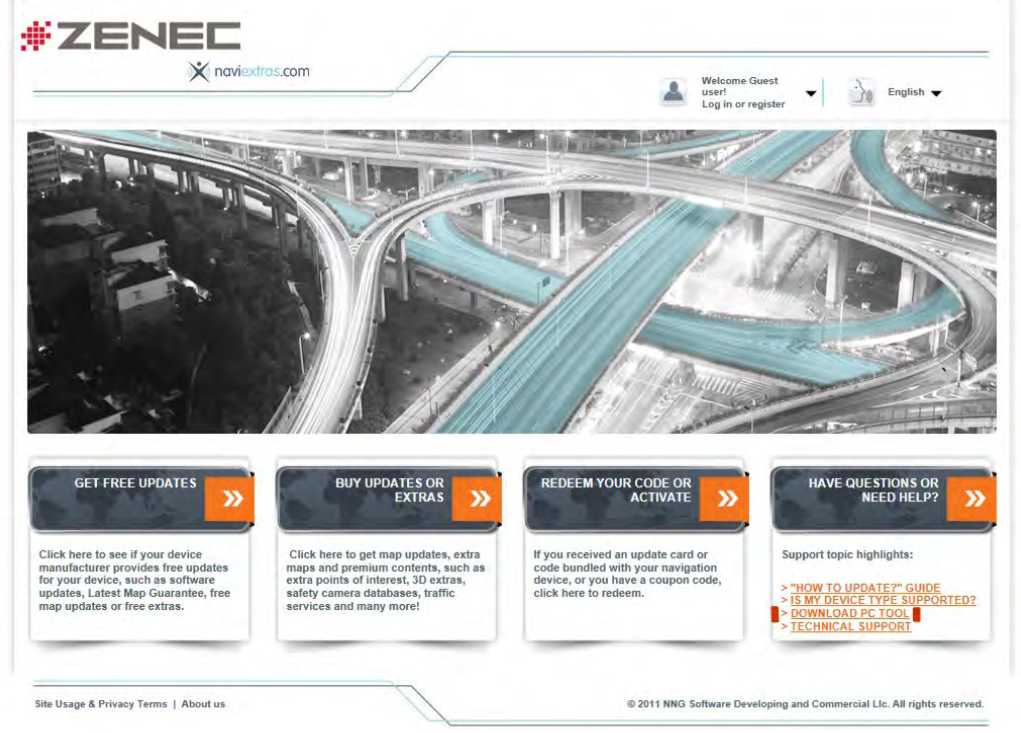

- Na následující stránce klikněte v pravé dolní části na "DOWNLOAD".

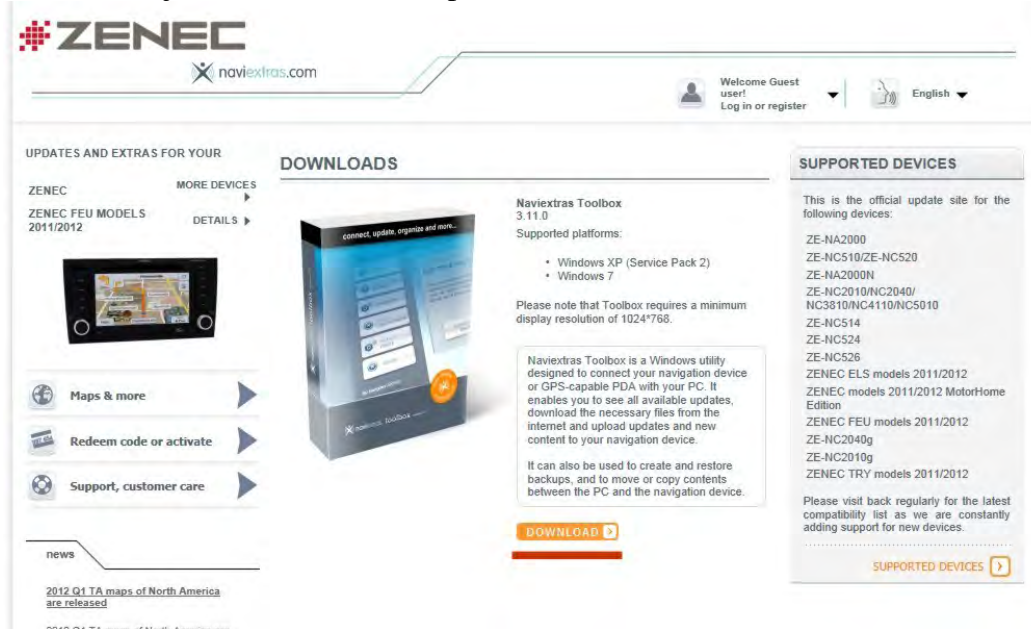

- Na následujícím okně potvrďte "Spustit".

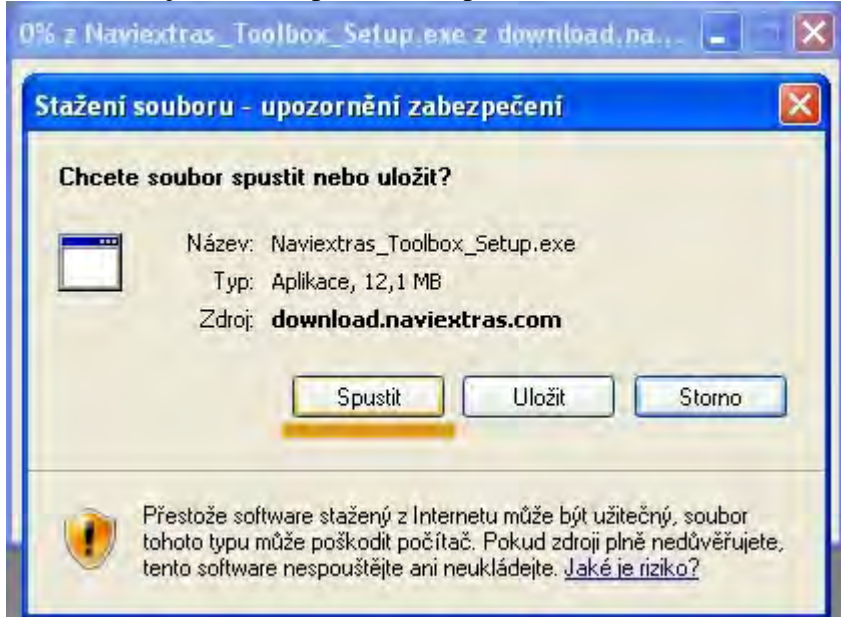

#### - Na následujícím okně opět potvrďte "Spustit".

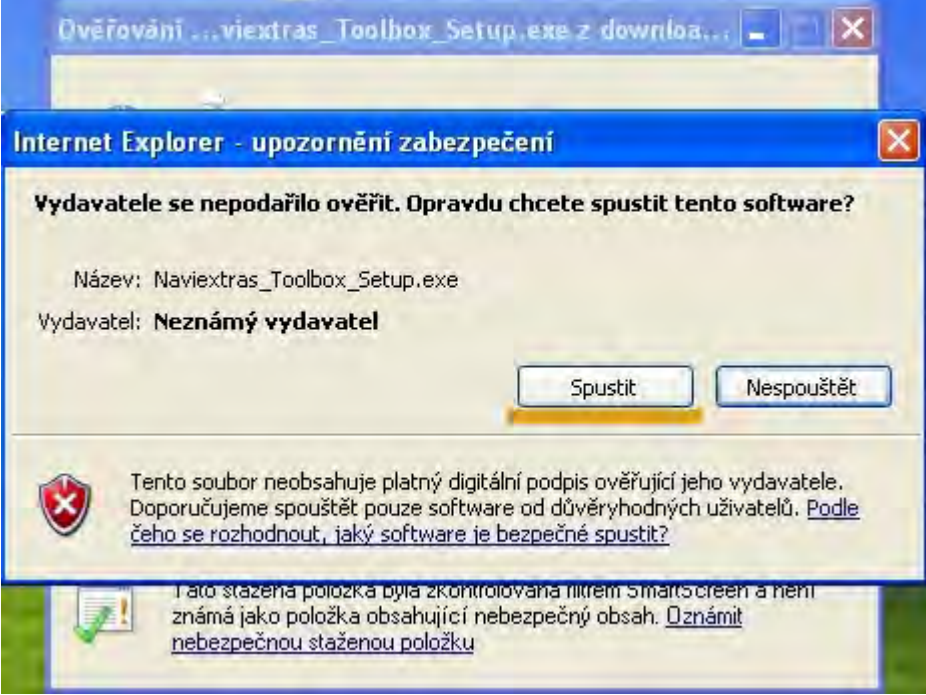

# - V dalším okně si vyberte jazyk. (v našem příklade je to angličtina)

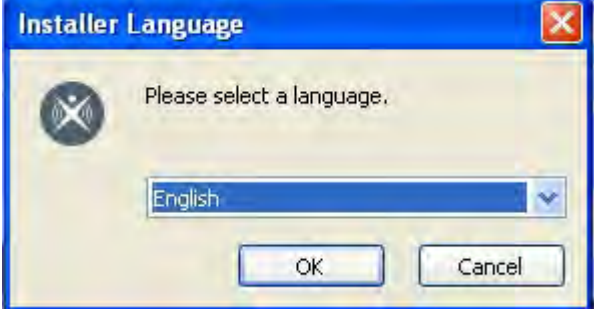

- Na následujícím okně potvrďte "Next >".

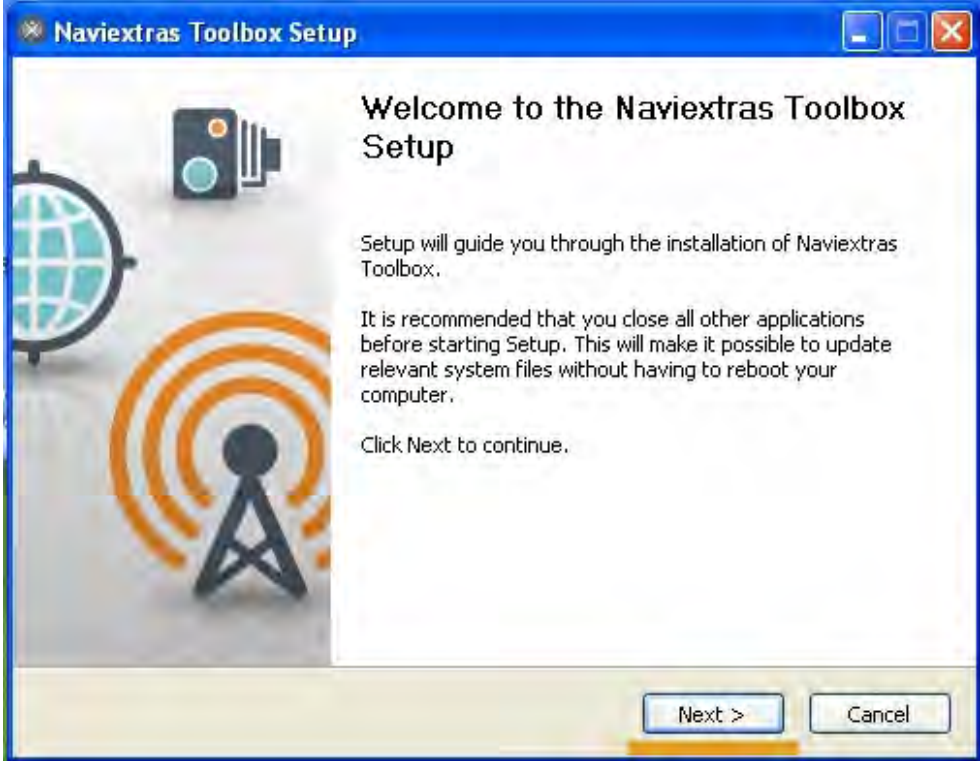

- Na následujícím okně potvrďte "I Agree" (pokud souhlasíte s podmínkami licenčního ujednání).

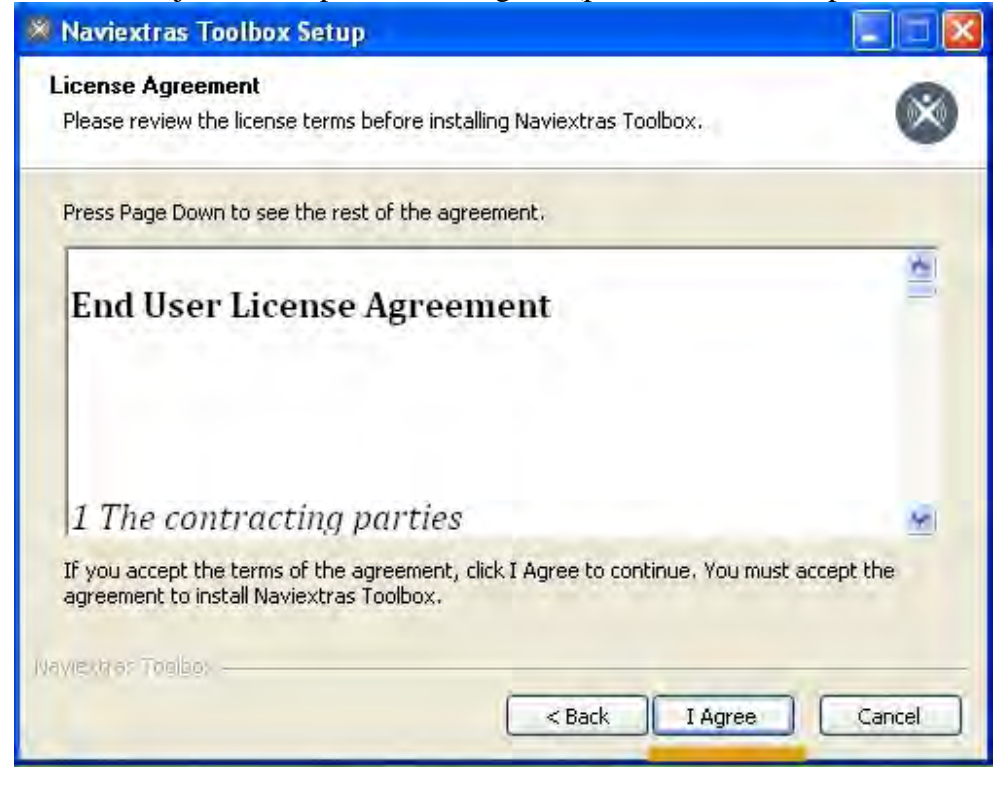

- Na následujícím okně vyberte kam chcete program nainstalovat (pokud Vám nevyhovuje přednastavené umístění).

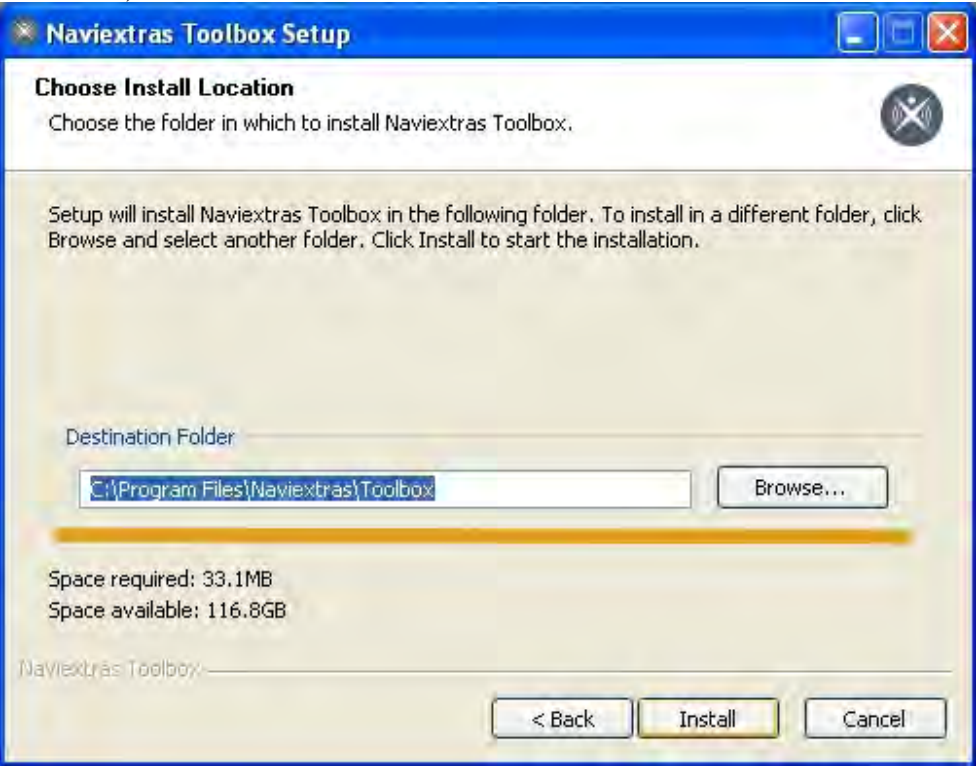

- V následujícím okně je zobrazen průběh instalace.

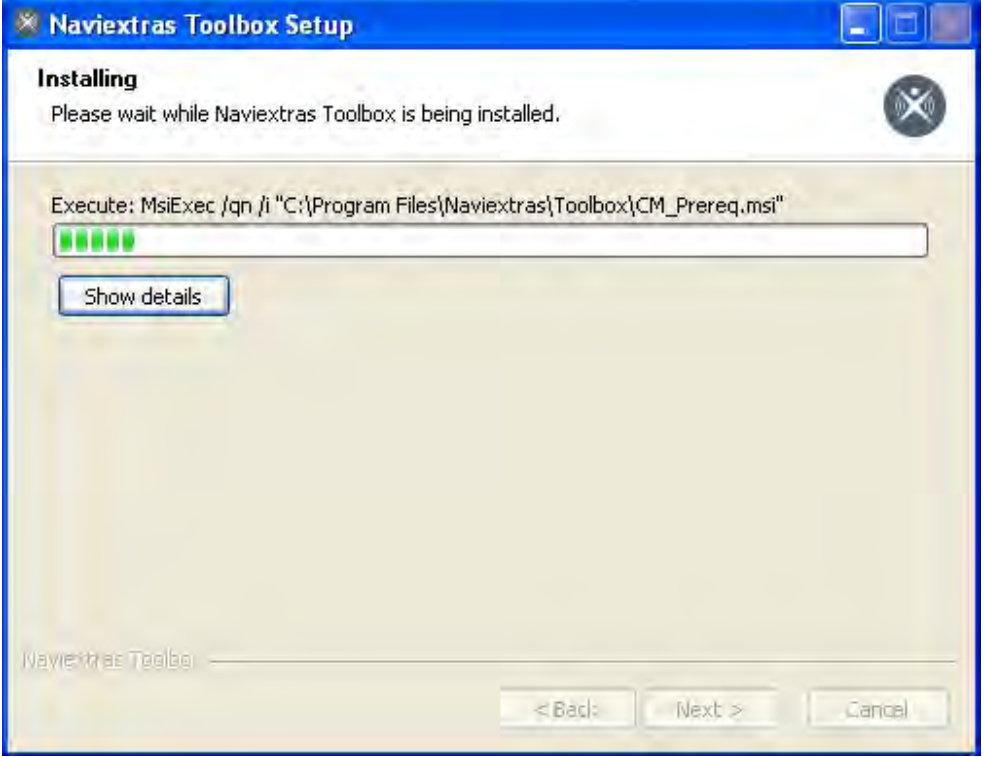

- Pokud chcete program Toolbox hned po instalaci spustit, ponechte zaškrtnuté "I would like to start Toolbox now." jinak tuto volbu odklikněte myší a program sami spusťte později. Pokračujte volbou "Finish".

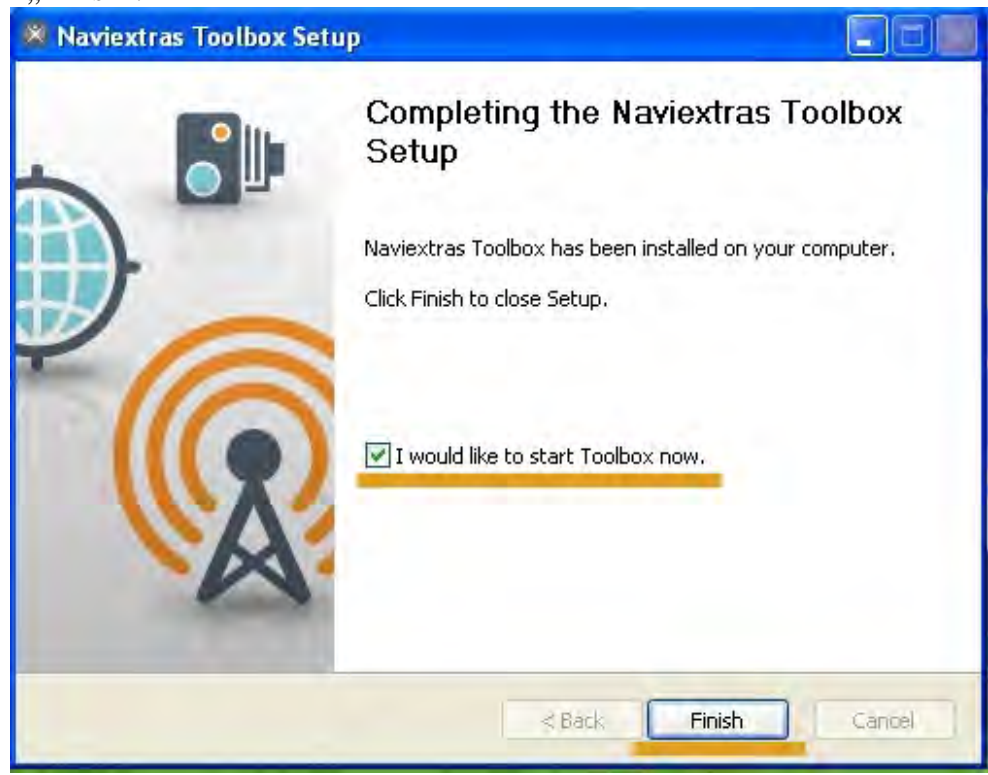

## **1.4.2 Spuštění Toolboxu**

Po spuštění Toolboxu budete upozorněni, že není připojeno navigační zařízení (v našem případě dříve přichystaný USB flash disk).

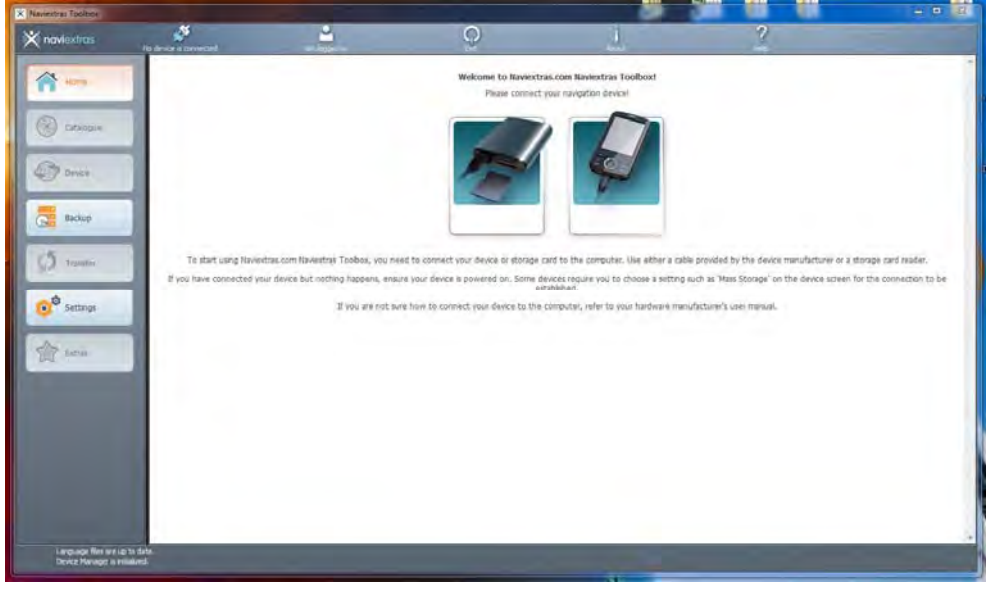

- Připojte dříve přichystaný USB flash disk, Naviextras Toolbox automaticky rozpozná přístroj a vyzve Vás k přihlášení.
- Pokud máte vytvořený účet u Naviextras, přihlaste se prosím pomocí tohoto účtu. Pokud účet u Naviextras vytvořený nemáte, vytvoříme ho nyní. Klikněte na "Not logged in" v horní části okna.

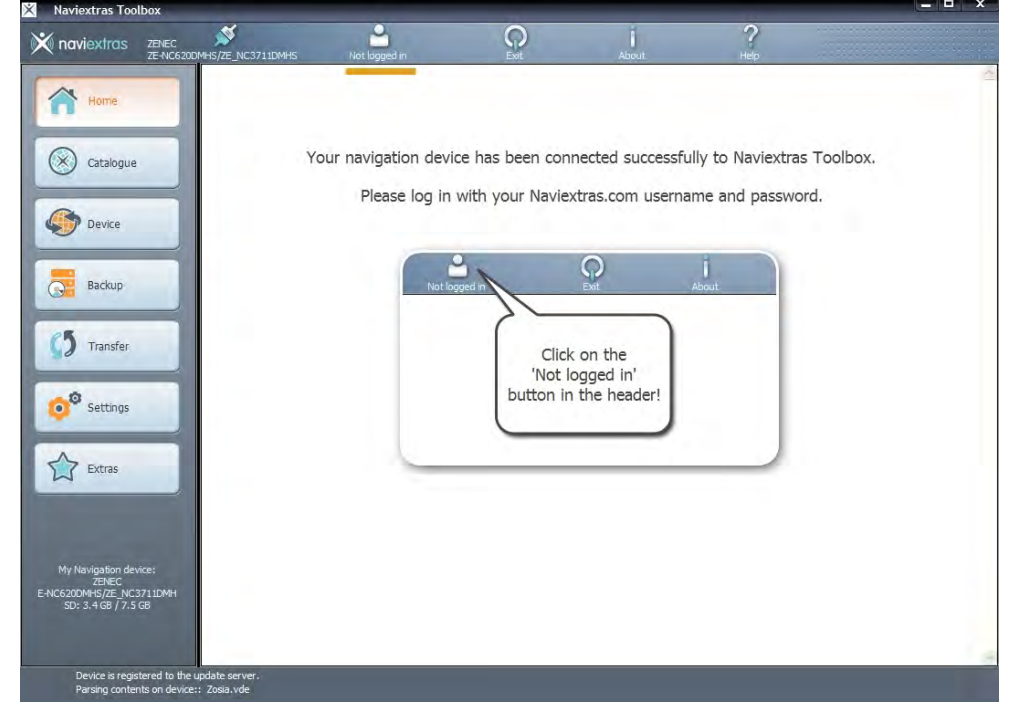

#### **1.4.3 Vytvoření účtu u Naviextras**  - V přihlašovacím okně klikněte na volbu ""CREATE A USER PROFILE".

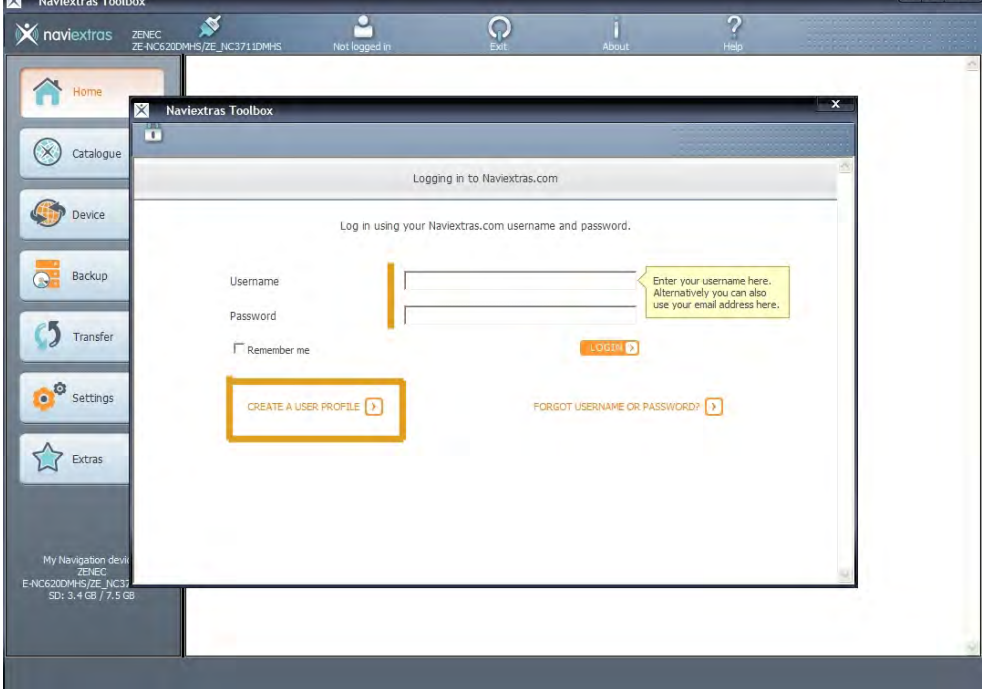

- Pole označená hvězdičkou jsou povinná!
- Zadejte postupně do jednotlivých polí:
	- Uživatelské jméno (jméno jakým se budete přihlašovat k Naviextras)
	- Heslo (vyberte si nějaké heslo k účtu který vytváříme)
	- Znovu pro kontrolu zadejte dříve zadané heslo (ještě jednou pro kontrolu aby se předešlo překlepům)
	- Jméno (Vaše jméno)
	- E-mail (platný e-mail kam Vám bude zaslán aktivační kód vytvářeného účtu)
	- Zemi (kde žijete)
	- Jazyk (preferovaný jazyk)

- Položku "Subscribe to newsletter" nechte zaškrtlou pokud chcete dostávat informační e-maily o novinkách (od Naviextras). Posuvníkem vpravo posuňte okno níž.

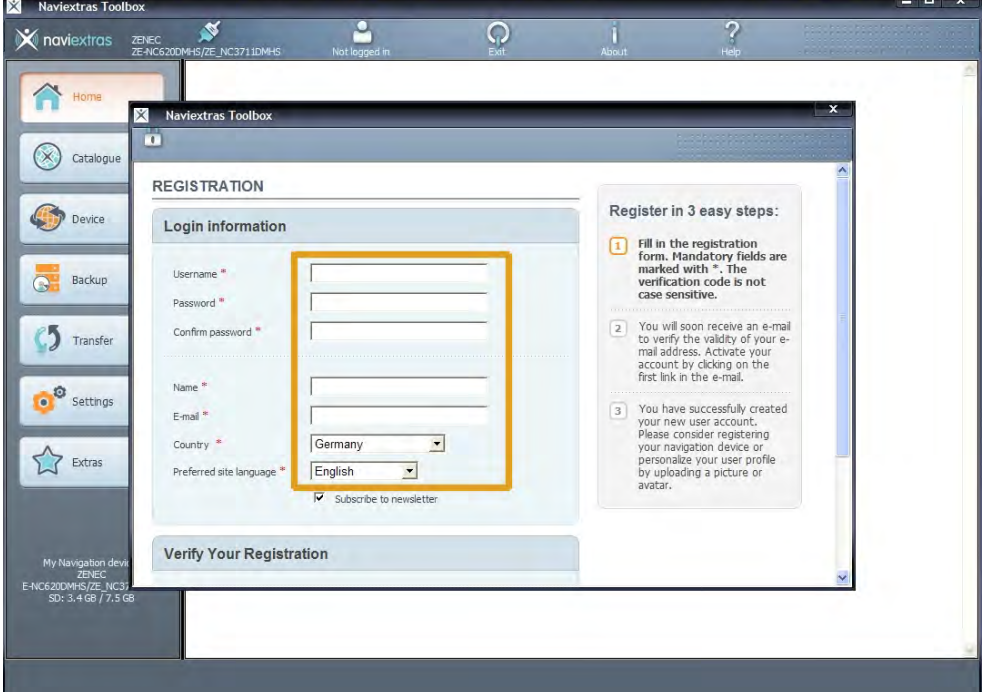

- Opište zobrazený registrační kód do pole pod ním (ochrana proti zneužití registrace automatem) a klikněte na "CREATE MY ACCOUNT" (dole v okně).

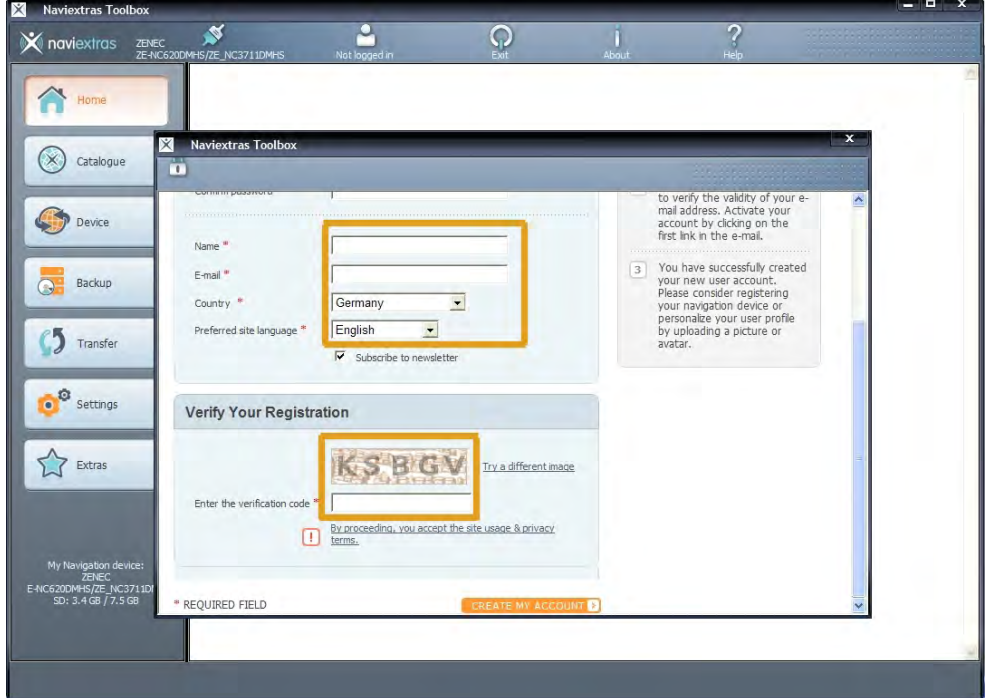

# **1.4.4 Vytvoření zálohy**

Po přihlášení k účtu Naviextras Vás Toolbox upozorní na možnost provedení zálohy navigačních dat umístěných na USB flash disku. Pokud chcete provést zálohu (doporučujeme), klikněte na "Backup now!" (zvýrazněno v obrázku níže)

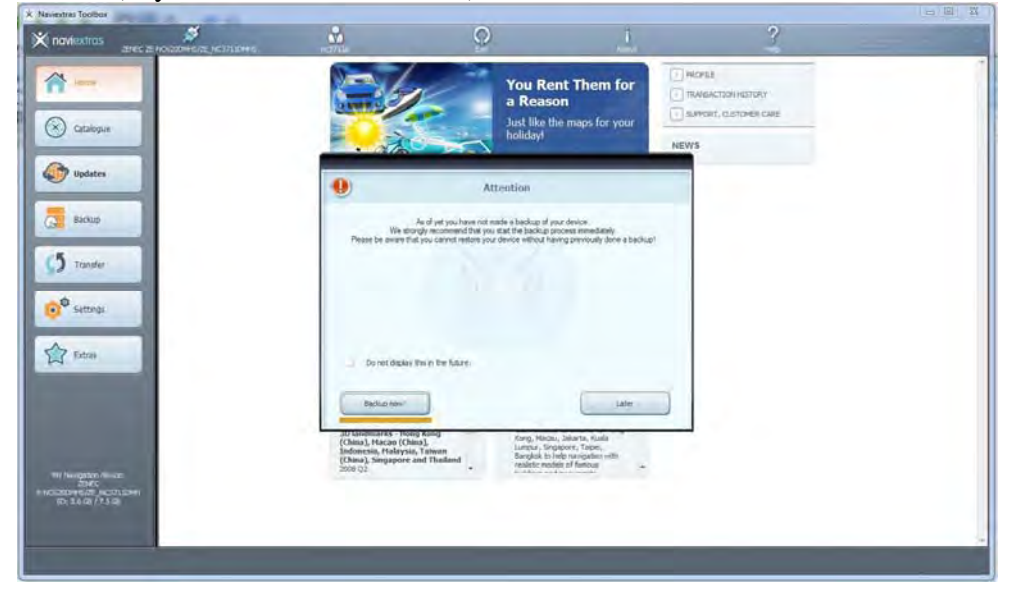

- Po volbě vytvoření zálohy se zobrazí informační okno.

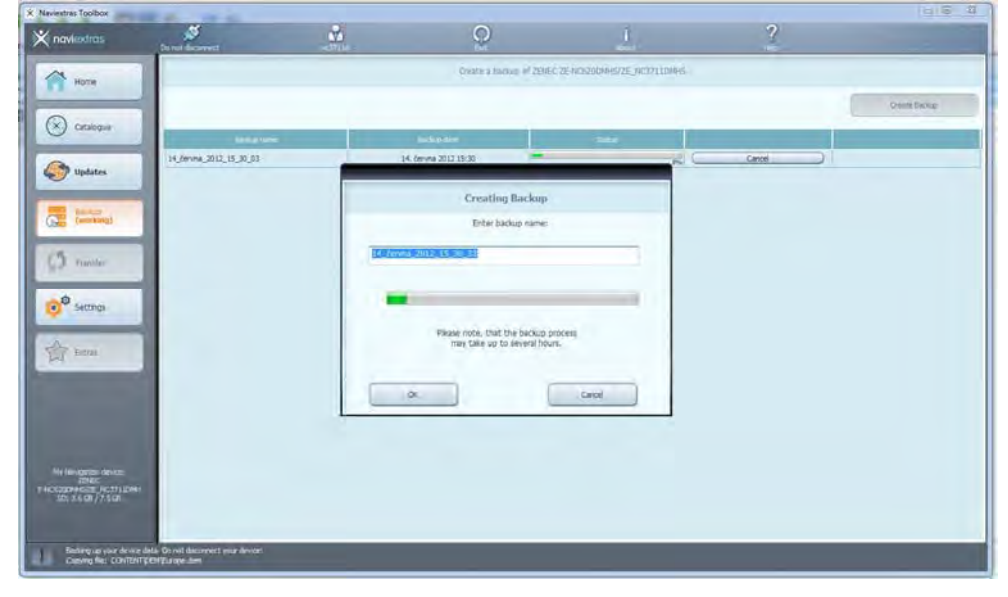

## **1.4.5 Obnovení zálohy**

Po vytvoření zálohy můžete zálohu kdykoli obnovit (pro případ, že by došlo k nějakým potížím s nově nahranými aktualizacemi) nebo vytvořenou zálohu můžete smazat (v případě, že již máte vytvořeny novější zálohy a jste si jisti, že se k záloze (kterou chcete smazat) již vracet nechcete).

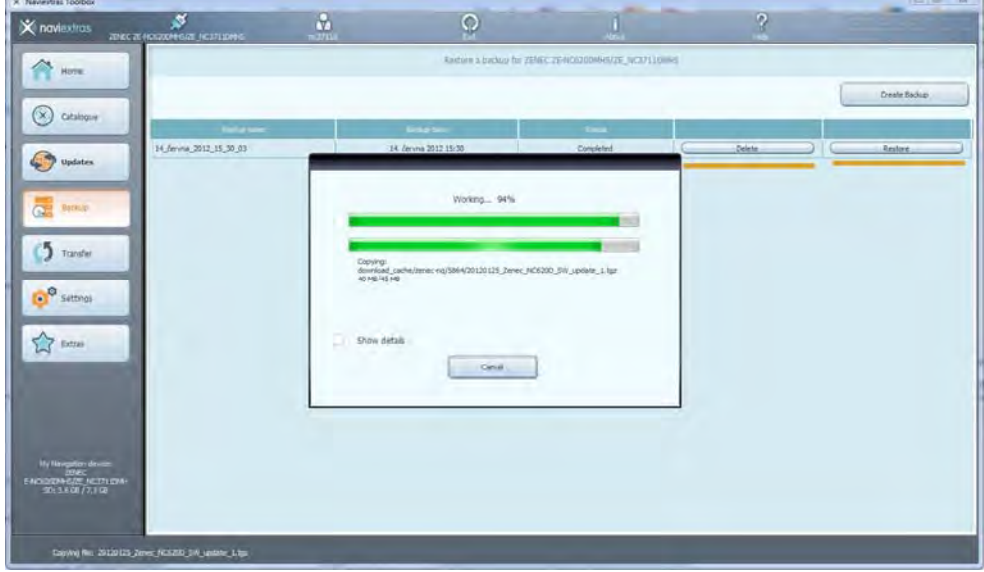

- Po dokončení zálohy nebo obnovení zálohy je zobrazeno informační okno.

- Pokud chcete zobrazit podrobnosti, zatrhněte volbu "Show details" a pokračujte volbou "OK"

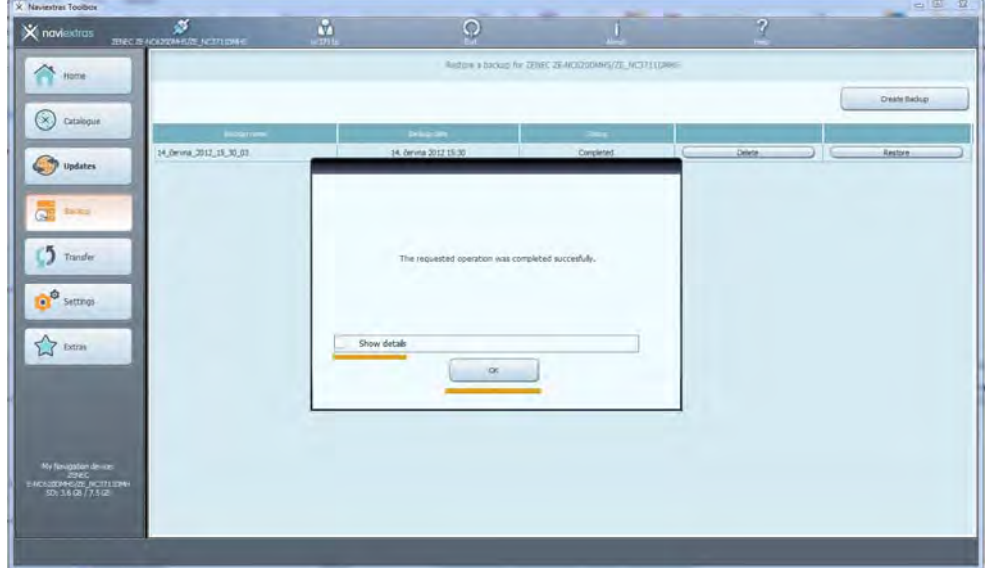

- Pokud si chcete zakoupit mapové podklady i jiných zemí, klikněte v levém sloupci na ikonu "Catalogue" a vyberte si požadovaný obsah. Více nápovědy naleznete na: https://zenec.naviextras.com/shop/portal/howto-guide?guide=Toolbox&topic=Buy.

# **1.4.6 Dostupné aktualizace**

- Kliknutím na "Updates" v menu vlevo budete upozorněni na nově dostupné aktualizace (může se jednat o aktualizace navigačního softwaru nebo mapových podkladů).

- Tyto aktualizace nainstalujete kliknutím na volbu "Install".

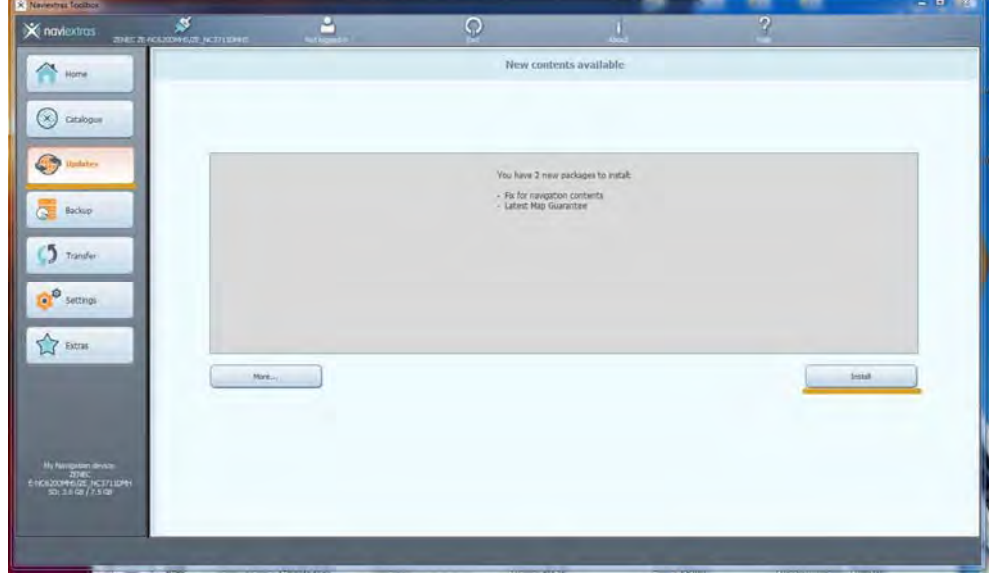

- Opět se zobrazí informační okno o průběhu operace.

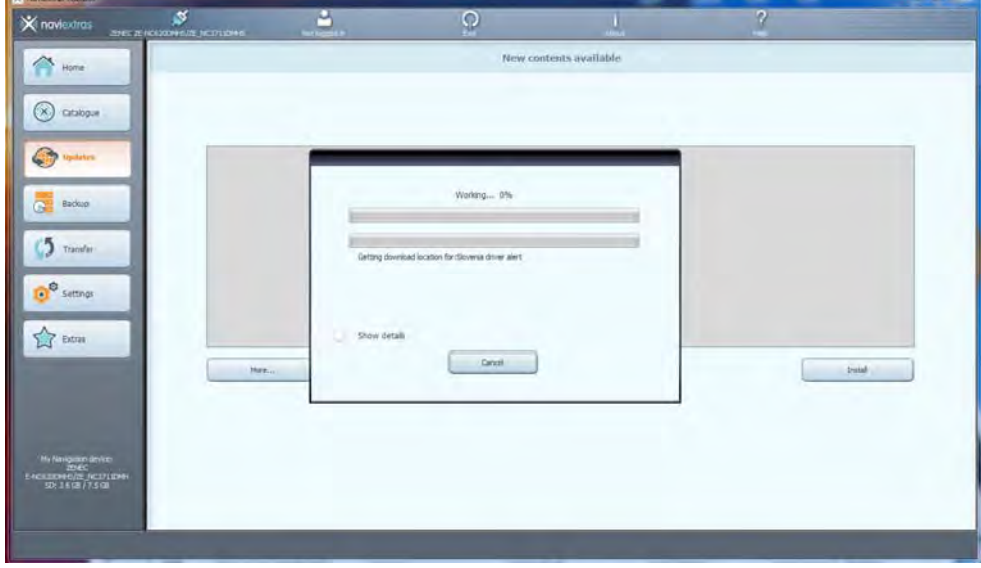

Po dokončení nahrávání aktualizací uvidíte informační okno s upozorněním, že všechny dostupné aktualizace byly nahrány.

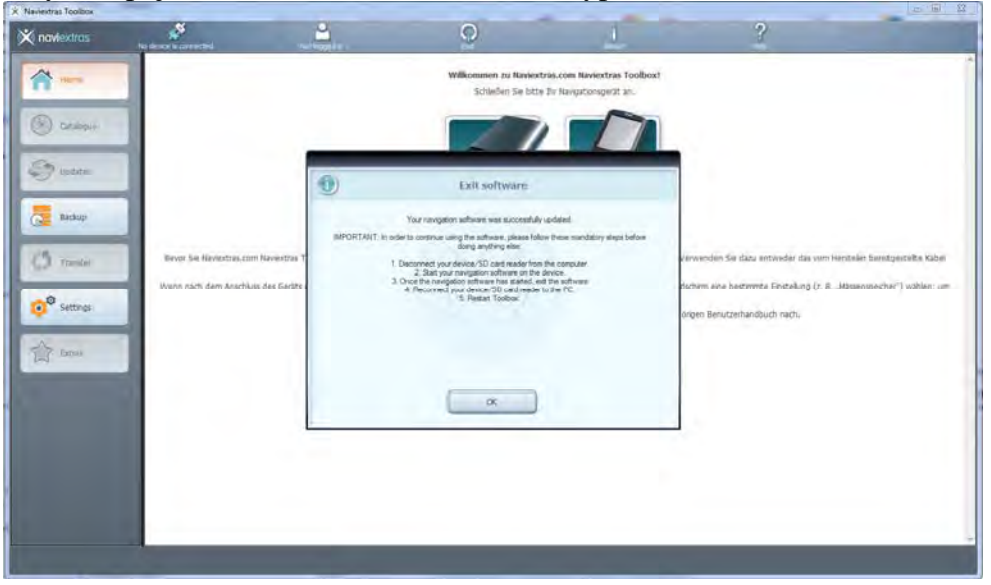

- Nyní odpojte Váš USB flash disk od PC a vypněte Toolbox.

Předcházejícími kroky jsme si připravili aktualizovaný SW na USB flash disku a nyní jej v následujících krocích nahrajeme do přístroje.

## **1.4.7 Nahrání stažených aktualizací do přístroje ZENEC**

- Vypněte Váš přístroj ZENEC (pokud je zapnutý).
- Připojte Váš USB flash disk, který jsme připravili v předchozích krocích
- Zapněte Váš přístroj ZENEC.
- V hlavním menu Vašeho přístroje vyberte SETUP > Další > Aktual., položka "Software", stiskněte volbu "OK".

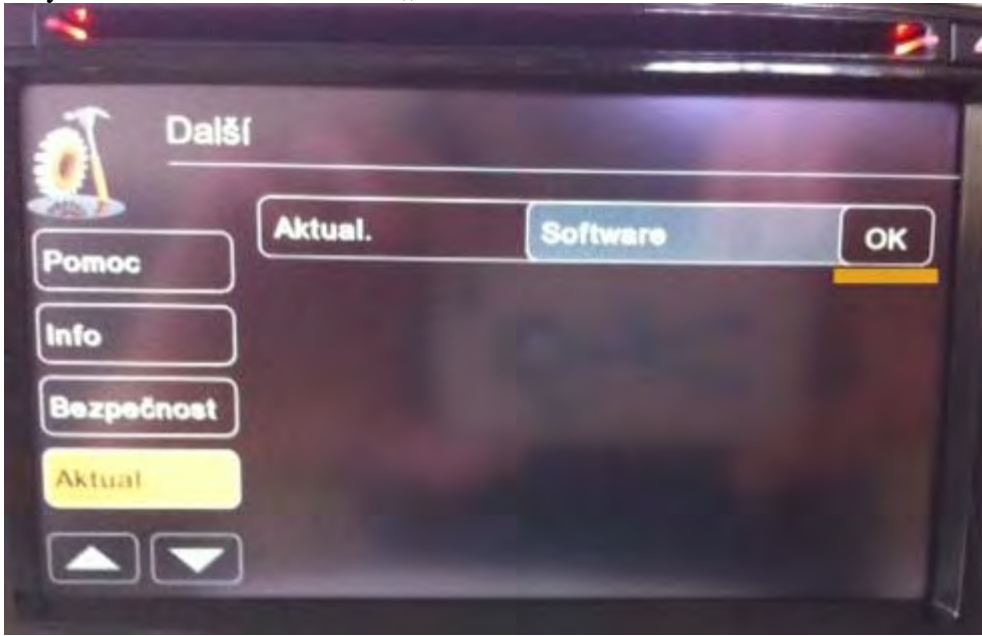

- Výběr aktualizace - stiskněte "OK".

- Potvrzení aktualizace, zvolte "Yes".

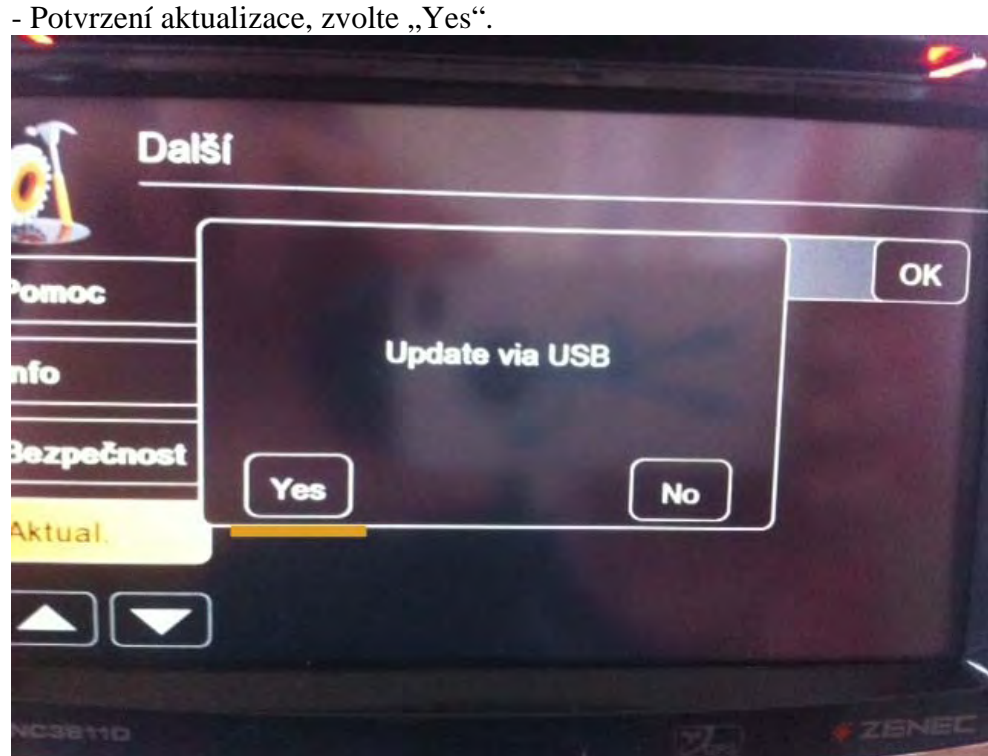

**-** Po odpočtu 5 až 0 se bude přístroj restartovat a zobrazí menu aktualizace.

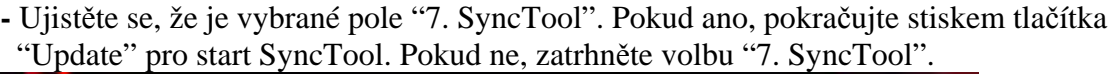

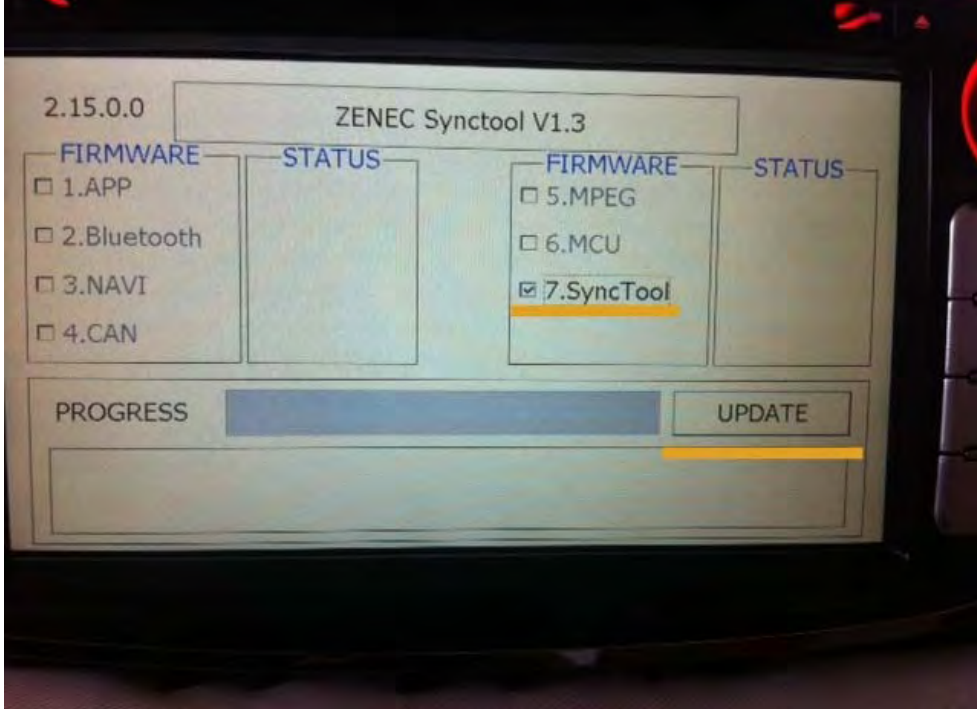

**Varování:** Před aktualizací odpojte iPod, během aktualizace nevypínejte přístroj a neodpojujte flash disk s aktualizačními soubory - stiskněte OK.

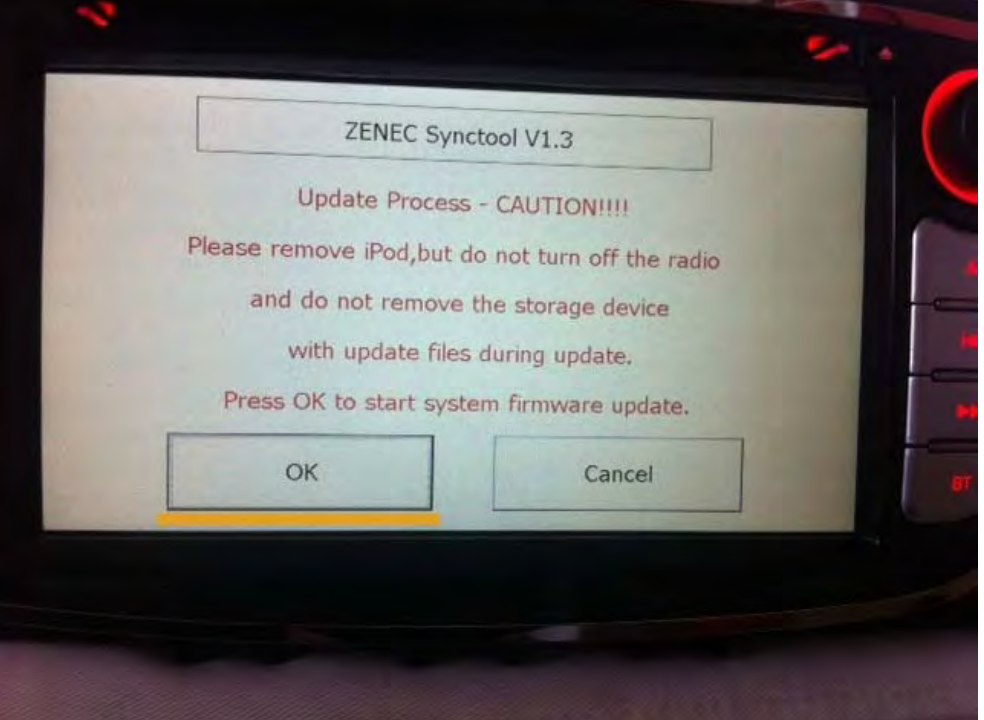

# - Přístroj spustí SyncTool.

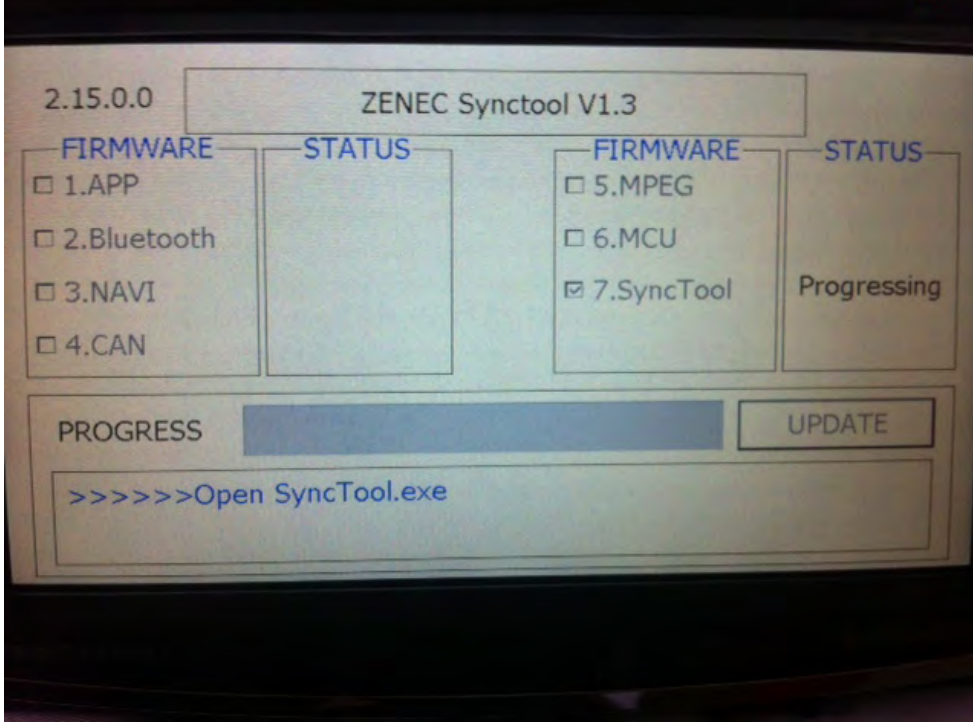

- Zobrazí se obrazovka s výběrem voleb. Vyberte "Update Navigation ".

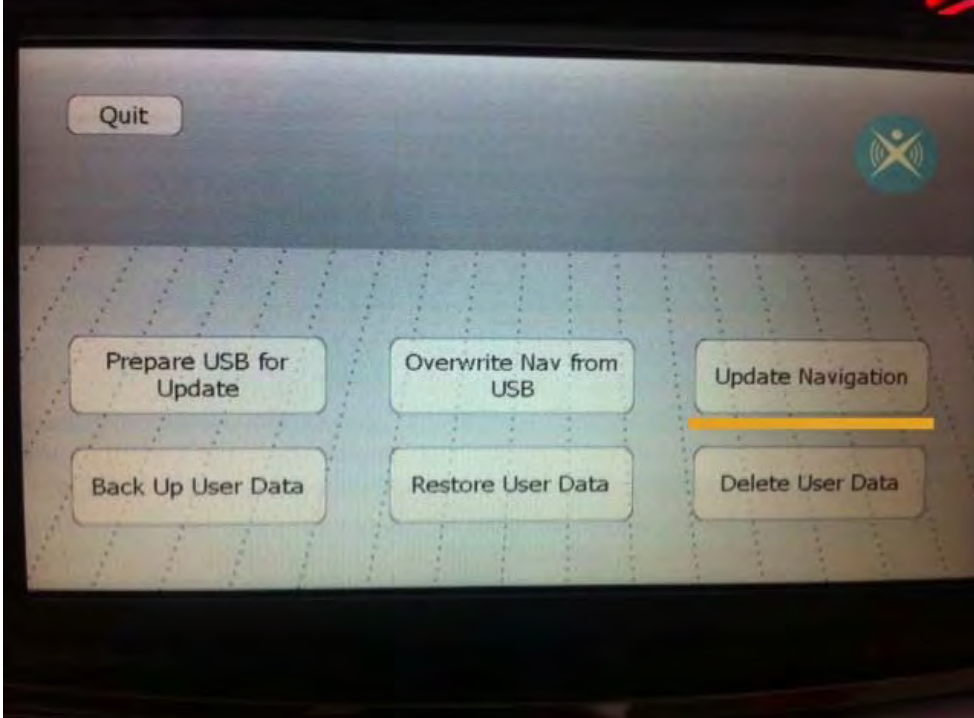

- Na následující obrazovce potvrďte aktualizaci stiskem "Yes".

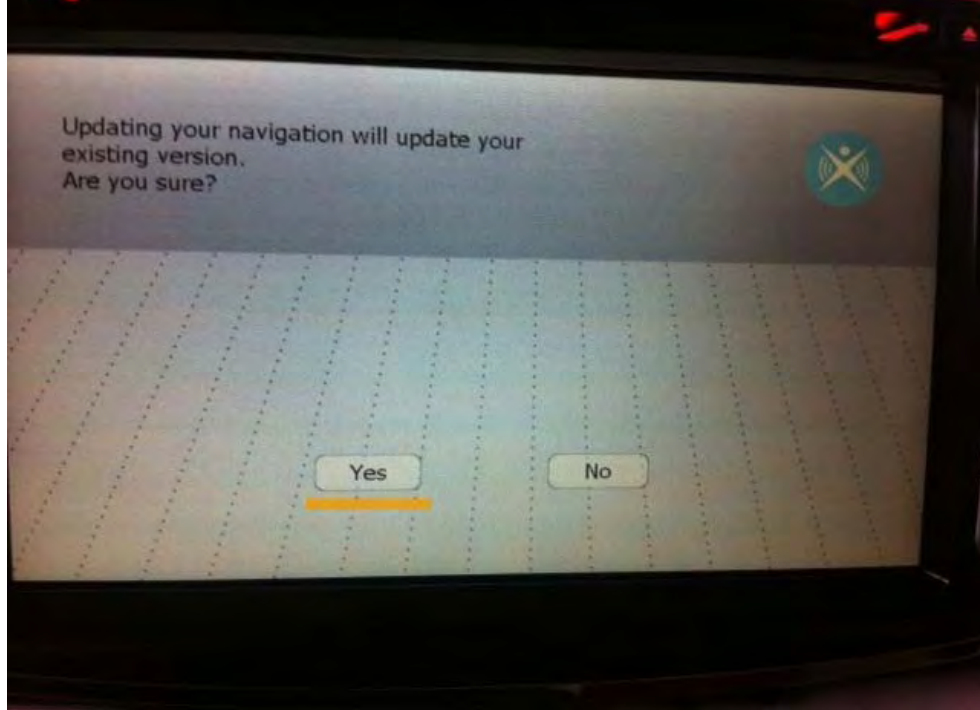

- Průběh aktualizace - kontrola volného místa.

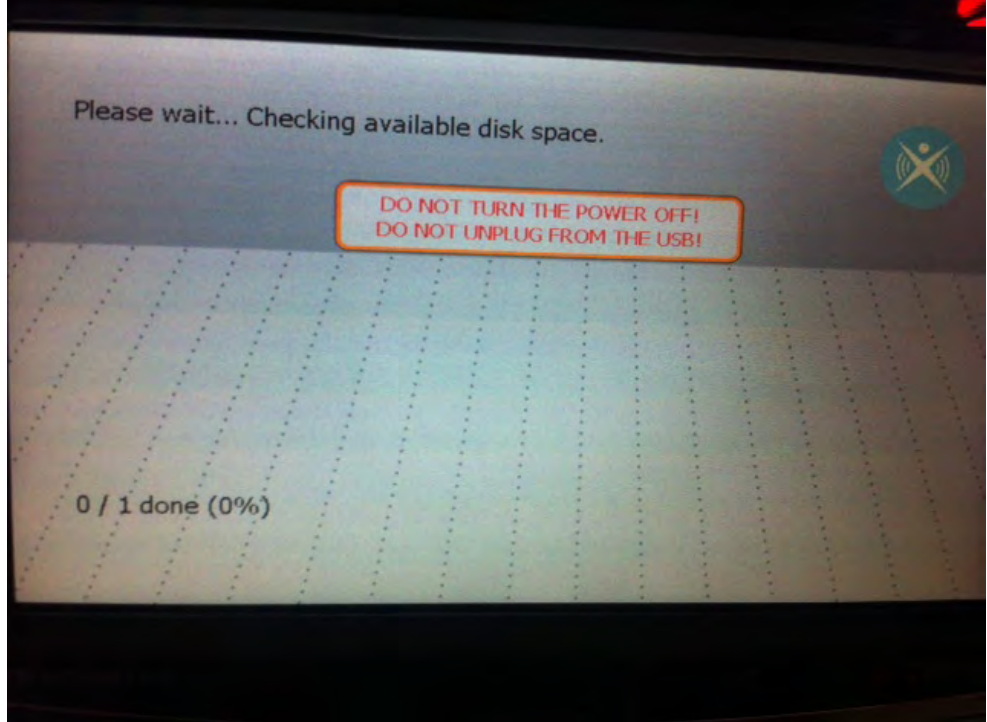

- Průběh aktualizace – nahrávání aktualizace do přístroje - **NEVYPÍNEJTE** napájení přístroje ani  **NEODPOJUJTE** připojené USB od přístroje!

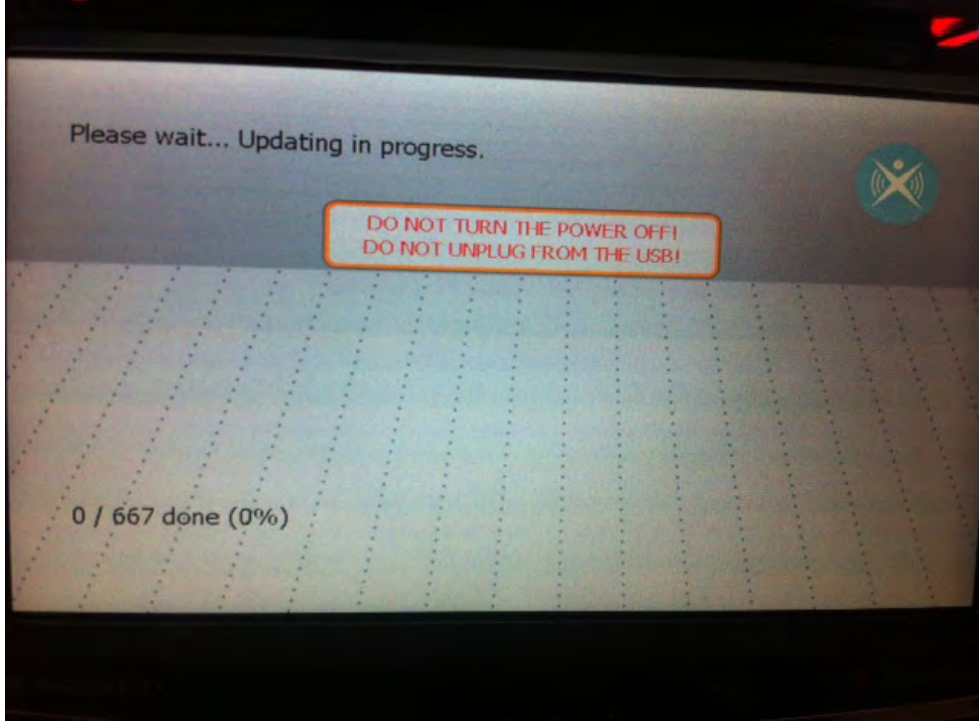

- Po ukončení procesu kopírování stiskněte "Quit" a odpojte USB flash disk od přístroje.

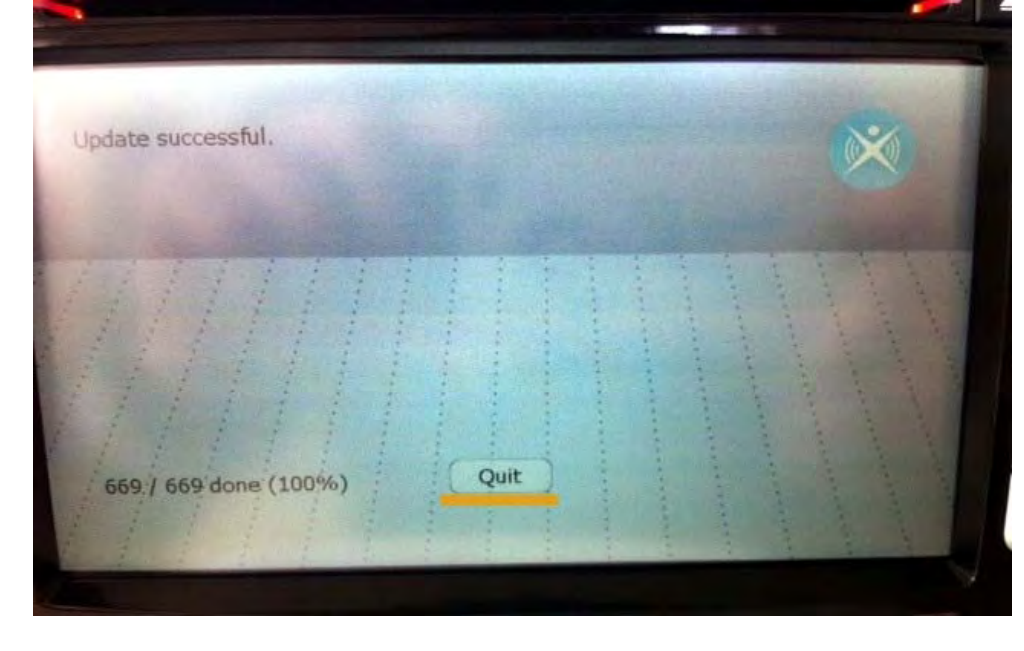

- Ještě jednou připojte USB flash disk k Vašemu PC a spusťte Naviextras Toolbox, pro kontrolu, zda nejsou dostupné nějaké další aktualizace (případné aktualizace jsou dostupné a nahrávány postupně, ne najednou).
- Po přihlášení k Vašemu Naviextras účtu kliknutím na "Updates" v menu vlevo budete upozorněni na případné nové dostupné aktualizace.

ļ

- Tyto aktualizace nainstalujete kliknutím na volbu "Install".

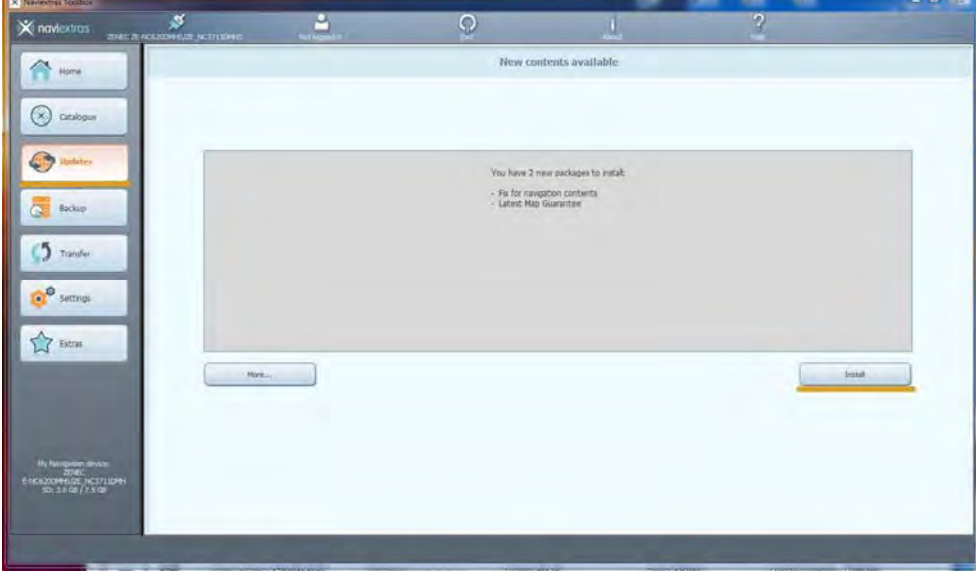

- Opět se zobrazí informační okno o průběhu operace.

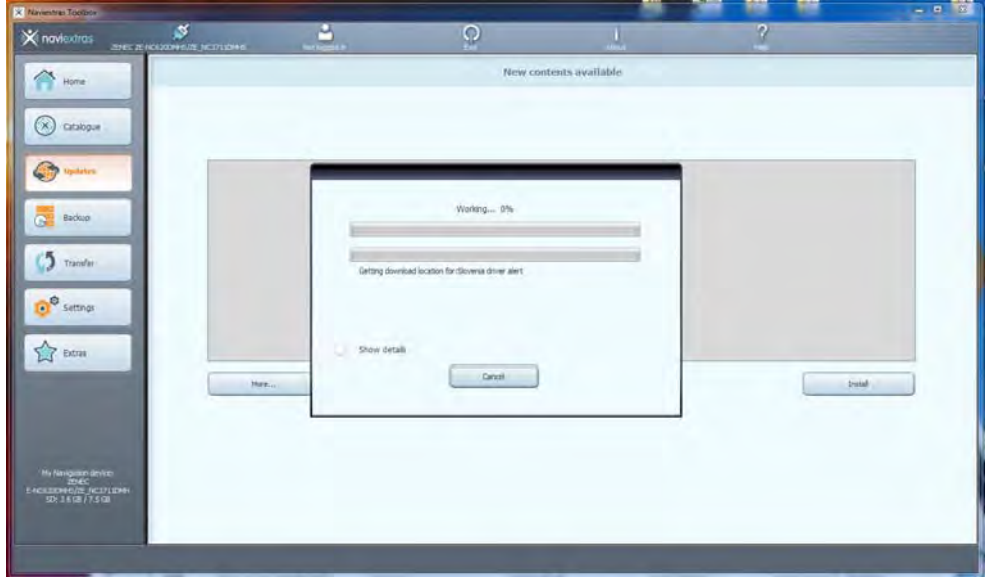

- Po dokončení nahrávání aktualizací uvidíte informační okno s upozorněním, že všechny dostupné aktualizace byly nahrány.
- Nyní odpojte Váš USB flash disk od PC a vypněte Toolbox a postupujte znovu od bodu **1.4.7 nahrání**  dostupných aktualizací, dokud Vám jsou nabízeny aktualizace pro Váš přístroj a tlačítko "Updates" (v nabídce vlevo) se nezmění na tlačítko "Device".

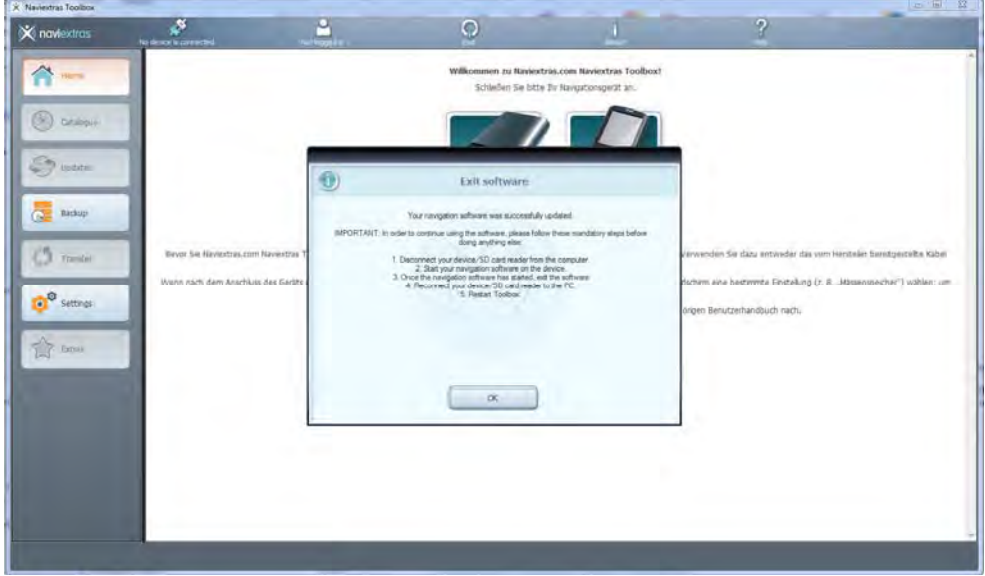

V případě potíží s aktualizací nebo připomínek k tomuto návodu, můžete společnost ACR Audio s.r.o. kontaktovat pomocí kontaktního formuláře na http://www.acr-audio.cz.